# **Procédure Dell™ Inspiron™**

Cliquez sur les liens situés à gauche pour afficher les informations concernant les caractéristiques et le fonctionnement de votre ordinateur. Pour plus<br>d'informations sur les autres documentations fournies avec votre ordi

**PRÉCAUTION : Conformez-vous aux consignes de sécurité du** *Guide de l'utilisateur* **pour éviter d'éventuels dommages et assurer votre propre sécurité.**

# **Remarques, avis et précautions**

- **REMARQUE :** une REMARQUE est une information importante qui permet de mieux utiliser votre ordinateur.
- AVIS : un AVIS vous avertit d'un risque de dommage matériel ou de perte de données et vous indique comment éviter ce problème.
- **A PRÉCAUTION : une PRÉCAUTION indique un risque de détérioration, de blessure ou un danger mortel.**

## **Abréviations et acronymes**

Pour obtenir une liste complète des abréviations et acronymes, consultez le [Glossaire](file:///C:/data/CHM_OUT/systems/ins500m/FR/tellhow/tellhow.chm/tellhow/glossary.htm#1110312).

## **Les information contenues dans le présent document sont sujettes à modification sans préavis . © 2003 Dell Computer Corporation. Tous droits réservés.**

Toute reproduction sans l'autorisation écrite de Dell Computer Corporation est strictement interdite.

Marques utilisées dans ce document : *Dell, le* logo DELL, Dell TravelLife et Inspirence and the proporte de pro<br>Corporation ; *Microsoft* et Wi*ndow*s sont des marques déposées de Microsoft Corporation. ENFRGY 57AP est un

D'autres marques et noms commerciaux peuvent être utilisés dans ce document pour faire référence à des entités se réclamant de ces marques et de ces noms ou à leurs<br>produits. Dell Computer Corporation dénie tout intérêt pr

#### **Modèle PP05L**

**Février 2003 P/N 1Y368 Rév. A00**

# <span id="page-1-0"></span>**Aide supplémentaire**

- **O** [Instructions de sécurité](#page-1-1)
- $\bullet$  [Mises à jour de la documentation](#page-1-2)
- [Utilisation de Microsoft](#page-1-3)® Windows®
- [Utilisation des périphériques](#page-1-4)
- [Utilisation du CD Pilotes et utilitaires Dell™](#page-1-5)
- [Résolution des problèmes](#page-2-0)
- **O** [Installation des composants](#page-2-1)

# <span id="page-1-1"></span>**Instructions de sécurité**

**PRÉCAUTION : pour connaître les mesures de précaution à mettre en oeuvre lors de la manipulation et de l'utilisation de votre ordinateur et pour éviter tout risque de choc électrique, reportez-vous aux consignes de sécurité du** *Guide de l'utilisateur***.**

# <span id="page-1-2"></span>**Mises à jour de la documentation**

Des mises à jour de documentation sont parfois livrées avec votre ordinateur pour décrire des changements apportés à votre ordinateur ou aux logiciels. Lisez<br>toujours ces mises à jour avant de consulter toute autre documen

Les fichiers Lisez-moi, que vous pouvez trouver sur votre disque dur ou sur des CD comme le CD de *Pilotes et utilitaires,* f**ournissent des dernières mises à jour**<br>sur les modifications techniques apportées à votre ordina

#### <span id="page-1-3"></span>**Utilisation de Microsoft® Windows®**

#### **Aide de Windows**

Chaque système d'exploitation dispose d'une aide en ligne propre. *C*liquez sur le bouton **Démarrer**, puis sur **Aide et support**. Pour plus d'informations, reportez-vous à la section "[Conseils et astuces Microsoft](file:///C:/data/CHM_OUT/systems/ins500m/FR/tellhow/tellhow.chm/tellhow/xptips.htm#1104359)® Windows® XP."

#### **Guide Microsoft Windows**

Pour plus d'informations sur l'utilisation du système d'exploitation Windows, reportez-vous à la documentation Windows livrée avec votre ordinateur.

## <span id="page-1-4"></span>**Utilisation des périphériques**

#### **Guides d'utilisation des périphériques**

Pour obtenir de l'aide sur l'utilisation des périphériques installés sur votre ordinateur (le modem par exemple) ou achetés séparément, consultez le guide d'utilisation du périphérique. Cliquez sur le bouton **Démarrer**, puis sur **Aide et support**. Dans la fenêtre **Aide et support**, cliquez sur **Guides de l'utilisateur et du système**.

### <span id="page-1-5"></span>**Utilisation du CD Pilotes et utilitaires Dell™**

Le CD *Pilotes et utilitaires* contient des pilotes et des utilitaires, Dell Diagnostics et des guides d'utilisation pour votre ordinateurs et les périphériques qui y sont raccordés. Dell vous livre un ordinateur doté des pilotes et des utilitaires nécessaires. Il n'est pas nécessaire de procéder à d'autres installations ou<br>configurations. Si vous devez *réinstaller* un pilote ou un uti utilisez le CD *Pilotes et utilitaires*. Pour obtenir des informations complémentaires, vous pouvez consulter le support technique Dell sur le site **support.dell.com**.

# <span id="page-2-0"></span>**Résolution des problèmes**

# **Guide de l'utilisateur Dell**

Pour obtenir de l'aide sur la résolution de problèmes informatiques, consultez le *Guide de l'utilisateur*

### **Guide Microsoft Windows**

Pour plus d'informations sur la résolution des problèmes, reportez-vous à la documentation Windows livrée avec votre ordinateur.

#### **Support technique Dell**

Pour obtenir une aide en ligne personnalisée, des mises à jour de pilotes et des réponses immédiates à vos questions, rendez vous sur le site Web de support technique Dell à l'adresse suivante : **support.dell.com**.

# <span id="page-2-1"></span>**Installation de composants**

### **Guide de l'utilisateur Dell**

Pour obtenir de l'aide sur l'ajout de composants à votre ordinateur, consultez le *Guide de l'utilisateur*.

### **Annexe**

- **•** [Avis relatif aux produits Macrovision](#page-3-0)
- **[Précautions ergonomiques](#page-3-1)**
- [Informations sur la garantie et la règle de retour](#page-4-0)
- **O** [Réglementations](#page-4-1)

#### <span id="page-3-0"></span>**Avis relatif aux produits Macrovision**

Ce produit intègre une technologie de protection des droits d'auteur, réglementée par certains brevets américains et autres droits de propriété intellectuelle<br>détenus par Macrovision Corporation ainsi que par d'autres déte Corporation et est limitée à un usage par les particuliers et à d'autres utilisations pour un public restreint, sauf autorisation contraire de Macrovision<br>Corporation. L'ingénierie inverse et le désassemblage sont interdit

# <span id="page-3-1"></span>**Conseils d'ergonomie informatique**

**A** PRÉCAUTION : une mauvaise utilisation ou une utilisation prolongée du clavier peut provoquer des blessures.

**A** PRÉCAUTION : une exposition prolongée devant l'écran du moniteur peut occasionner des troubles de la vue.

Pour travailler efficacement et confortablement, observez ces conseils relatifs à l'ergonomie lorsque vous vous installez à votre poste de travail :

- l Placez votre ordinateur directement devant vous lorsque vous travaillez.
- ⊥Ajustez l'inclinaison du moniteur de l'ordinateur, son contraste et/ou sa luminosité, ainsi que l'éclairage autour de vous (par exemple, l'éclairage vertical,<br>les lampes de bureau et les rideaux ou les stores des fenêtre
- 1 Lorsque vous utilisez un moniteur externe, placez-le à une distance visuelle confortable (généralement entre 50 et 60 centimètres des yeux). Assurezvous que l'écran du moniteur est au niveau de vos yeux ou légèrement en dessous lorsque vous êtes assis en face de ce dernier.
- l Utilisez une chaise qui assure un bon support lombaire.
- l Conservez vos avant-bras en position horizontale avec les poignets dans une position neutre et confortable lorsque vous utilisez le clavier, le touchpad, le trackstick ou la souris externe.
- 1 Utilisez toujours le repose -paume avec le clavier, le touchpad ou le track stick. Laissez de l'espace pour reposer vos mains lorsque vous utilisez une souris externe.
- l Laissez la partie supérieure de vos bras pendre naturellement à vos côtés.
- l Tenez-vous droit, avec les pieds posés au sol et les cuisses à l'horizontale.
- 1 Lorsque vous êtes assis, assurez-vous que le poids de vos jambes repose sur vos pieds et non pas sur l'avant de votre chaise. Ajustez la hauteur de votre siège ou utilisez un repose-pied si nécessaire pour conserver une position correcte.
- l Variez vos activités. Organisez votre travail pour ne pas avoir à taper pendant une longue période. Lorsque vous cessez de taper, essayez de trouver une activité nécessitant vos deux mains.

Pour plus d'informations sur les précautions ergonomiques, reportez-vous à la norme BSR/HFES 100, que vous pouvez acheter sur le site Human Factors and<br>Ergonomics Society (HFES), à l'adresse suivante : www.hfes.org/publica

#### *Références* :

1. American National Standards Institute. ANSI/HFES 100 : American National Standards for Human Factors Engineering of Visual Display Terminal Workstations<br>(Normes américaines pour l'ergonomie des postes de travail à écran

2. Human Factors and Ergonomics Society. *BSR/HFES 100 Draft standard for trial use (projet de norme pour utilisation expérimentale) : Human Factors Engineering* 

*of Computer Workstations (Ergonomie des postes de travail)*. Santa Monica, CA : Human Factors and Ergonomics Society, 2002.

3. International Organization for Standardization (ISO, Organisation internationale de normalisation). *ISO 9241 Ergonomics requirements for office work with visual display terminals (VDTs)(Spécifications ergonomiques pour le travail de bureau sur terminaux vidéo).* Genève, Suisse : International Organization for<br>Standardization (Organisation Internationale de Normalisation, I

## <span id="page-4-0"></span>**Informations sur la garantie et la règle de retour**

Dell Computer Corporation ("Dell") fabrique ses produits à partir de pièces et de composants neufs ou quasiment neufs conformément aux pratiques industrielles standard. Pour plus d'informations sur la garantie Dell™ applicable à votre ordinateur, consultez le *Guide de l'utilisateur*.

## <span id="page-4-1"></span>**Réglementations**

Les interférences électromagnétiques constituent des signaux ou émissions, dans un espace libre ou conduit par les câbles d'alimentation ou de signal, qui menacent le fonctionnement de la radionavigation ou autres services de sécurité ou qui dégradent sérieusement, obstruent ou interrompent régulièrement les<br>services autorisés de communications radio. Ces services radio comp Services). Ces services autorisés, tout comme des perturbateurs involontaires tels que des périphériques numériques, y compris les ordinateurs, contribuent à l'environnement électromagnétique.

La compatibilité électromagnétique (EMC, Electromagnetic Compatibility) est la possibilité pour ces éléments d'équipement électronique de fonctionner ensemble correctement dans l'environnement électronique. Bien que cet ordinateur ait été conçu pour être conforme aux limites de l'instance réglementaire<br>des EMI, il n'y a aucune garantie concernant les interférences pouva les services de communications radio, ce qui peut être déterminé en l'allumant et l'éteignant, vous devez essayer de les corriger en prenant une ou plusieurs des mesures suivantes :

- l Changez l'orientation de l'antenne de réception.
- l Changez la position de l'ordinateur par rapport au récepteur.
- l Éloignez l'ordinateur du récepteur.
- 1 Branchez l'ordinateur sur une autre source d'alimentation de manière à ce que l'ordinateur et le récepteur soient sur des circuits de branchement différents.

Si nécessaire, consultez un agent du support technique de Dell ou un technicien expérimenté en radio/télévision pour des suggestions supplémentaires.

Les ordinateurs Dell™ sont conçus, testés et classés selon l'environnement électromagnétique auquel ils sont destinés. Ces classifications de l'environnement électromagnétique font généralement référence aux définitions suivantes :

- 1 La classe A concerne en général les environnements industriels ou commerciaux.
- l La classe B concerne en général les environnements résidentiels.

Les ITE (Information Technology Equipment), y compris les périphériques, les cartes d'extension, les imprimantes, les périphériques d'entrée/sortie (E/S), les<br>moniteurs, etc., qui sont intégrés ou connectés à l'ordinateur,

Remarque sur les câbles de signal blindés : afin de réduire la possibilité d'interférence avec les services de communications radio et télévision,<br>n'utilisez que des câbles blindés pour connecter les périphériques aux disp classification CEM appropriée pour l'environnement donné. Pour les imprimantes parallèles, un câble approprié peut être obtenu auprès de Dell. Si vous<br>le souhaitez, vous pouvez commander un câble à l'adresse suivante : acc

La plupart des ordinateurs Dell sont conçus pour les environnements de la classe B. Toutefois, l'intégration de certaines options peut modifier la classification de certaines configurations et les faire passer en classe A. Pour déterminer la classification électromagnétique de votre ordinateur ou périphérique, consultez<br>les sections suivantes spécifiques à chaque instance réglement électromagnétique perturbateur) d'un pays ou des consignes de sécurité concernant un produit.

# **Réglementation IC (Canada uniquement)**

La plupart des ordinateurs Dell (et autres appareils numériques Dell) sont classés par la norme Industry Canada (IC) Interference-Causing Equipment<br>Standard (norme sur les équipements produisant des interférences) #3 (ICES classification (classe A ou B) s'applique à votre ordinateur (ou aux autres dispositifs numériques Dell), examinez toutes les étiquettes d'enregistrement situées au dessous, sur le côté ou au dos de votre ordinateur (ou des autres appareils numériques). Une mention de type "IC Class A ICES-003" ou "IC Class B ICES-<br>003" doit figurer sur l'une de ces étiquettes. Notez que la régleme

This Class B (or Class A, if so indicated on the registration label) digital apparatus meets the requirements of the Canadian Interference-Causing Equipment Regulations.

Cet appareil numérique de la Classe B (ou Classe A, si ainsi indiqué sur l'étiquette d'enregistration) respecte toutes les exigences du Reglement sur le Materiel Brouilleur du Canada.

#### **Informations sur les réglementations relatives aux modems**

L'étiquette IC atteste que cet équipement est certifié conforme. Cette certification signifie que cet équipement est conforme aux normes de sécurité, de<br>fonctionnement et de protection du réseau des télécommunications pres

Les utilisateurs doivent vérifier qu'il est permis de se connecter aux installations de la société de télécommunications locale avant d'installer cet équipement.<br>L'équipement doit également être installé selon une méthode garantit pas la non-défaillance du service dans certaines situations.

Les réparations sur des équipements certifiés doivent être coordonnées par un représentant désigné par le fournisseur. Toutes les réparations ou les<br>modifications effectuées par un utilisateur sur cet équipement, ou tout d

Les utilisateurs doivent s'assurer de leur propre protection et vérifier que les connexions électriques à la masse de l'alimentation électrique, des lignes<br>téléphoniques et du système de tuyau métallique interne, si présen dans les zones rurales.

**AVIS :** les utilisateurs ne doivent pas essayer d'effectuer ces connexions eux-mêmes. Contactez l'organisme de vérification électrique approprié ou un électricien, le cas échéant.

**REMARQUE :** le REN affecté à chaque appareil donne une indication du nombre maximal d'appareils pouvant être connectés à une interface téléphonique. La terminaison sur une interface peut se composer de n'importe quelle combinaison de périphériques, sous condition que la somme des REN de tous les périphériques ne dépasse pas le nombre de cinq.

Le REN du modem interne indiqué sur l'étiquette réglementaire IC située au bas de l'ordinateur est 0.6 B.

Les informations suivantes sont indiquées conformément aux réglementations IC :

Dell Computer Corporation One Dell Way Round Rock, TX 78682 USA 512-338-4400

### **Réglementation CE (Union Européenne)**

Le symbole  $\bm{\mathsf{C}}$  indique la conformité de ce système Dell aux directives CEM (compatibilité électromagnétique) de la Communauté Européenne. Un tel symbole indique que ce système Dell est conforme aux normes techniques suivantes

- EN 55022 "Information Technology Equipment Radio Disturbance Characteristics Limits and Methods of Measurement (Equipements de technologie de l'information Caractéristiques d'interférences radio Limites et méthod
- l EN 55024 "Information Technology Equipment Immunity characteristics Limits and Methods of Measurement (Équipements de technologie de l'information Caractéristiques d'immunité Limites et méthodes des mesures)."
- 」 EN 61000-3-2 "Electromagnetic Compatibility (EMC) Part 3: Limits **Section 2:** Limits for harmonic current emissions (Equipment input current up to<br>and including 16 A per phase) ("Compatibilité électromagnétique (EM
- ⊥ EN 61000-3-3 "Electromagnetic Compatibility (EMC) Part 3: Limits Section 3: Limitation of voltage fluctuations and flicker in low-voltage supply<br>systems for equipment with rated current up to and including 16 A (" d'alimentation basse tension applicable aux équipements dotés d'un courant nominal allant jusqu'à 16 A")."
- l EN 60950 "Safety of Information Technology Equipment ("Protection des équipements de technologie de l'information")."

**REMARQUE :** les exigences des émissions EN 55022 mènent à deux classifications :

- l La classe A concerne les zones commerciales normales.
- l La classe B concerne les zones résidentielles normales.

Cet appareil Dell est classé pour une utilisation dans un environnement résidentiel (classe B).

Une "Déclaration de conformité", conformément aux directives et normes précédemment citées, a été établie et est conservée chez Dell Computer Corporation Products Europe BV, à Limerick, en Irlande.

### **Marque CE (Union Européenne) de conformité**

Cet appareil est conforme à la directive de l'Union Européenne 1999/5/EC.

Cet équipement est conforme aux principales caractéristiques définies dans la<br>Directive européenne RTTE 1999/5/CE.

Die Geräte erfüllen die grundlegenden Anforderungen der RTTE-Richtlinie<br>(1999/5/EG).

Questa apparecchiatura è conforme ai requisiti essenziali della Direttiva Europea<br>R&TTE 1999/5/CE.

Este equipo cumple los requisitos principales de la Directiva 1999/5/CE de la UE,<br>"Equipos de Terminales de Radio y Telecomunicaciones".

Este equipamento cumpre os requisitos essenciais da Directiva 1999/5/CE do<br>Parlamento Europeu e do Conselho (Directiva RTT).

Ο εξοπλισμός αυτός πληροί τις βασικές αποιτήσεις της κοινοτικής οδηγίας EU<br>R&TTF 1999/5/FK

Deze apparatuur voldoet aan de noodzakelijke vereisten van EU-richtlijn<br>betreffende radioapparatuur en telecommunicatie-eindapparatuur 1999/5/EG.

Dette udstyr opfylder de Væsentlige krav i EU's direktiv 1999/5/EC om Radio- og<br>teleterminaludstyr.

Dette utstyret er i overensstemmelse med hovedkravene i R&TTE-direktivet<br>(1999/5/EC) fra EU.

Ufrustningen uppfyller kraven för EU-direktivet 1999/5/EC om ansluten<br>teleutrustning och ömsesidigt erkännande av utrustningens överensstämmelse<br>(R&TTE).

Tämä laite vastaa EU:n radio- ja telepäätelaitedirektiivin (EU R&TTE Directive<br>1999/5/EC) vaatimuksia.

#### **Conformité ENERGY STAR®**

Certaines configurations des ordinateurs Dell sont conformes aux exigences de l'Environmental Protection Agency (Agence de protection de l'environnement)<br>relatives aux ordinateurs à faible consommation d'énergie. Si le pan

**REMARQUE :** tout ordinateur Dell affichant le symbole ENERGY STAR® est certifié être en conformité avec les exigences ENERGY STAR® de l'EPA, tel que<br>configuré à la livraison par Dell. Tout changement apporté à cette confi consommation en énergie du système au-delà des limites définies par le programme des ordinateurs ENERGY STAR® de l'EPA.

**Symbole ENERGY STAR®** 

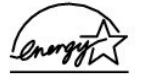

Le programme des ordinateurs ENERGY STAR® de l'EPA est le fruit des efforts conjugués entre l'EPA et les fabricants d'ordinateurs pour réduire la pollution de l'air en favorisant les produits informatiques à faible consommation d'énergie. L'EPA estime que l'utilisation de produits informatiques ENERGY STAR® peut faire<br>réaliser aux utilisateurs d'ordinateurs jusqu'à deux milliard d'électricité peut faire diminuer les émissions de dioxyde de carbone, le gaz principalement responsable de l'effet de serre, ainsi que celles du dioxyde de<br>soufre et des oxydes d'azote, causes principales des pluies acide

Vous pouvez également aider à réduire la consommation d'électricité et ses effets indésirables en éteignant votre ordinateur lorsque vous ne l'utilisez pas pendant un certain temps, en particulier la nuit et pendant les week-ends.

# **Lecture de CD et de films**

- [Lecture d'un CD ou d'un DVD](#page-8-0)
- [Réglage du volume](#page-9-0)
- [Réglage de l'image](#page-10-0)

## <span id="page-8-0"></span>**Lecture d'un CD ou d'un DVD**

**AVIS :** n'exercez aucune pression vers le bas sur le plateau pour CD ou DVD lorsque vous l'ouvrez ou le fermez. Maintenez le plateau fermé lorsque<br>vous n'utilisez pas le lecteur.

**REMARQUE :** vous pouvez visionner un film sur votre ordinateur si ce dernier possède un lecteur de DVD.

**AVIS :** ne déplacez pas l'ordinateur pendant la lecture de CD ou de DVD.

1. Appuyez sur le bouton d'éjection situé à l'avant du lecteur.

- 2. Tirez le plateau vers l'extérieur.
- 3. Placez le disque au centre du plateau avec l'étiquette vers le haut.

**AVIS :** assurez-vous de bien enfoncer le disque sur la broche. Sinon vous pourriez endommager le plateau, ou bien votre CD ou DVD pourrait ne pas fonctionner correctement.

4. Enfoncez le disque sur la broche.

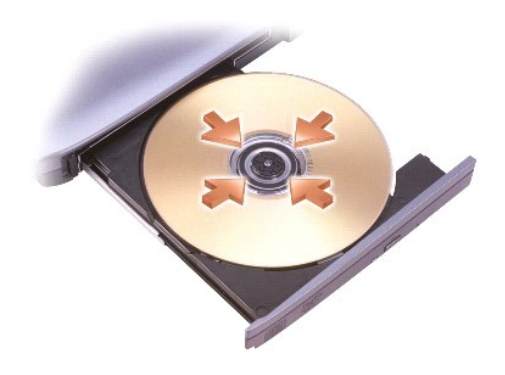

5. Repoussez le plateau à l'intérieur de l'unité.

Un lecteur de CD possède en général les boutons suivants :

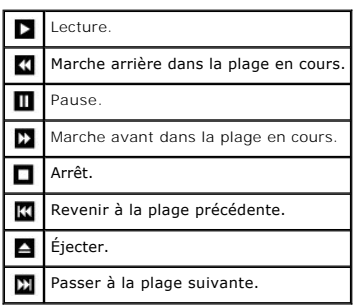

<span id="page-9-1"></span>Un lecteur de DVD possède en général les boutons suivants :

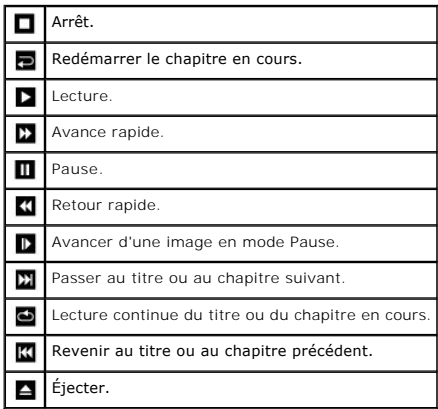

Pour plus d'informations sur la lecture de CD ou de DVD, cliquez sur **Aide** sur le lecteur de CD ou de DVD (si disponible).

# <span id="page-9-0"></span>**Réglage du volume**

**REMARQUE :** si les haut-parleurs sont mis en sourdine, vous n'entendrez pas votre CD ou votre DVD.

- 1. Cliquez sur le bouton **Démarrer**, pointez vers **Tous les programmes**Æ **Accessoires**Æ **Divertissement**, puis cliquez ensuite sur **Contrôle du volume**.
- 2. Dans la fenêtre **Contrôle du volume**, cliquez et faites glisser la barre située dans la colonne **Contrôle de volume** puis déplacez-la vers le haut ou le bas pour augmenter ou diminuer le volume.

Pour plus d'informations sur les options de contrôle du volume, cliquez sur **Aide** dans la fenêtre **Contrôle du volume**.

Le **Réglage du volume** affiche le niveau du volume courant, y compris en mode sourdine, sur votre ordinateur. Cliquez avec le bouton droit de la souris sur l'icône **de** dans la barre des tâches ou bien appuyez sur les boutons de contrôle du volume pour activer ou désactiver le **Réglage du volume** sur l'écran.

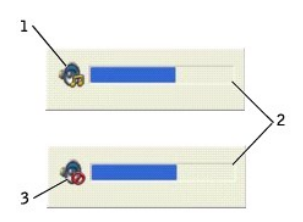

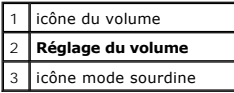

**REMARQUE :** Par défaut, la fonction **Réglage du volume** apparaît dans le coin inférieur droit de l'écran. Vous pouvez cliquer dans la fenêtre et la<br>déplacer vers un nouvel emplacement, de sorte qu'elle y apparaisse systém

Une fois la fonction activée, réglez le volume à l'aide des boutons de contrôle du volume ou en appuyant sur les touches suivantes :

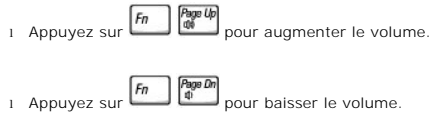

l Appuyez sur  $\boxed{\frac{Em}{\text{Q0000}}}$  pour mettre le volume en mode sourdine.

Pour obtenir de plus amples informations sur la fonction QuickSet, cliquez avec le bouton droit de la souris sur l'icône **de** dans la barre des tâches puis cliquez sur **Aide**.

# <span id="page-10-0"></span>**Réglage de l'image**

Si un message d'erreur vous informe que la résolution et la profondeur de couleur en cours utilisent trop de mémoire et empêchent la restitution du DVD,<br>réglez les propriétés d'affichage.

- 1. Cliquez sur le bouton **Démarrer**, puis sur **Panneau de configuration**.
- 2. Dans **Choisir une catégorie**, cliquez sur **Apparence et thèmes**.
- 3. Dans **Choisir une tâche...**, cliquez sur **Modifier la résolution d'écran**.
- 4. Dans la fenêtre **propriétés d'affichage**, cliquez et faites glisser la barre de **Résolution d'écran** pour modifier le paramètre sur **1024 par 768 pixels**.
- 5. Cliquez sur le menu déroulant sous **Qualité couleur**, puis cliquez sur **Moyen 16 bits**.
- 6. Cliquez sur **OK**.

# **Nettoyage de votre ordinateur**

- [Ordinateur et clavier](#page-11-0)
- $\bullet$  [Ecran](#page-11-1)
- **O** [Touchpad](#page-11-2)
- [Lecteur de disquette](#page-11-3)
- **O** [Disque optique](#page-11-4)

#### <span id="page-11-0"></span>**Ordinateur et clavier**

- 1. Éteignez l'ordinateur, le moniteur et tous les autres périphériques qui y sont reliés, puis débranchez-les de leur source d'alimentation.
- 2. Retirez les batteries éventuellement présentes.
- 3. Utilisez délicatement un aspirateur muni d'une brosse pour éliminer la poussière des emplacements et des ouvertures de l'ordinateur ainsi qu'entre les touches du clavier.
- **AVIS :** pour éviter d'endommager l'ordinateur ou l'écran, ne pulvérisez pas directement la solution de nettoyage sur l'écran. Utilisez exclusivement des produits spécialement conçus pour le nettoyage des écrans informatiques à cristaux liquides, et suivez les instructions fournies avec le produit.
- 4. Imbibez un chiffon doux, non pelucheux, avec de l'eau ou une solution de nettoyage pour écrans et nettoyez l'ordinateur et le clavier. Ne laissez pas<br>l'eau du chiffon s'infiltrer entre le touchpad et le repose-paume qui

# <span id="page-11-1"></span>**Écran**

- **AVIS :** pour éviter d'endommager l'ordinateur ou l'écran, ne pulvérisez pas directement la solution de nettoyage sur l'écran. Utilisez exclusivement des<br>produits spécialement conçus pour le nettoyage des écrans informatiq
- 1. [Éteignez](file:///C:/data/CHM_OUT/systems/ins500m/FR/tellhow/tellhow.chm/tellhow/turnoff.htm#1022667) l'ordinateur, le moniteur et tous les autres périphériques qui y sont reliés, puis débranchez-les de leur source d'alimentation.
- 2. Retirez les batteries éventuellement présentes.
- 3. Imbibez un chiffon doux, non pelucheux, avec de l'eau ou une solution de nettoyage pour écrans d'ordinateur et nettoyez l'écran.

### <span id="page-11-2"></span>**Touchpad**

- 1. [Éteignez](file:///C:/data/CHM_OUT/systems/ins500m/FR/tellhow/tellhow.chm/tellhow/turnoff.htm#1022667) l'ordinateur, le moniteur et tous les autres périphériques qui y sont reliés, puis débranchez-les de leur source d'alimentation.
- 2. Retirez les batteries éventuellement présentes.
- 3. Imbibez un chiffon de nettoyage propre, doux et qui ne peluche pas, d'eau et nettoyez soigneusement la surface du touchpad. Ne laissez pas l'eau du chiffon s'infiltrer entre le touchpad et le repose-paume qui l'entoure.

# <span id="page-11-3"></span>**Lecteur de disquettes**

Vous ne pouvez nettoyer les lecteurs de disquette qu'à l'aide des kits de nettoyage disponibles dans le commerce. Ces kits comportent des disquettes<br>prétraitées permettant d'enlever les dépôts accumulés pendant l'utilisati

# <span id="page-11-4"></span>**Disque optique**

AVIS : vous ne devez nettoyer la lentille de l'unité qu'avec de l'air comprimé, et suivez les instructions fournies. Vous ne devez jamais toucher la lentille.

Si vous constatez une mauvaise qualité de lecture de vos CD ou DVD (par exemple, sauts en cours de lecture), essayez de nettoyer les disques.

1. Tenez le disque par sa partie externe. Vous pouvez également toucher la partie interne de l'orifice central.

**AVIS :** pour éviter d'endommager la surface, ne nettoyez pas le disque avec des mouvements circulaires.

2. Avec un chiffon doux, sec et non pelucheux, nettoyez doucement le dessous du disque (le côté ne comportant pas d'inscription) en décrivant des lignes droites du centre vers l'extérieur du disque.

Vous trouverez dans le commerce des produits permettant de nettoyer les disques et de les protéger de la poussière, des traces de doigts et des rayures. Vous pouvez utiliser sur vos DVD les produits destinés aux CD.

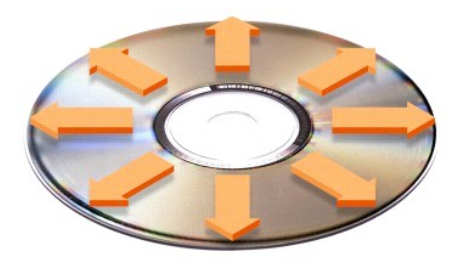

# **Personnalisation de votre bureau**

- [Affichage classique Microsoft](#page-13-0)® Windows®
- [Choix d'un papier peint](#page-13-1)
- [Choix d'un écran de veille](#page-14-0)
- [Choix d'un thème de bureau](#page-14-1)
- [Création et organisation des raccourcis](#page-14-2)
- [Assistant de nettoyage de bureau](#page-14-3)

## <span id="page-13-0"></span>**Affichage classique Microsoft® Windows®**

Vous pouvez modifier l'apparence du bureau Windows, du menu **Démarrer** et du Panneau de configuration pour les faire ressembler aux versions précédentes du système d'exploitation Windows.

**REMARQUE :** les procédures contenues dans le présent fichier d'aide ont été écrites pour l'affichage par défaut Windows. Par conséquent, elles peuvent être différentes si vous restaurez le mode d'affichage classique.

#### **Bureau**

- 1. Cliquez sur le bouton **Démarrer**, puis sur **Panneau de configuration**.
- 2. Dans **Choisir une catégorie**, cliquez sur **Apparence et thèmes**.
- 3. Dans **Choisir une tâche...**, cliquez sur **Modifier le thème**.
- 4. Dans le menu déroulant **Thème**, cliquez sur **Windows Classique**.
- 5. Cliquez sur **OK**.

### **Menu Démarrer**

- 1. Cliquez à l'aide du bouton droit de la souris sur le bouton **Démarrer**, puis cliquez sur **Propriétés**.
- 2. Cliquez sur l'onglet **Menu Démarrer**.
- 3. Cliquez sur **Menu démarrer classique** puis sur **OK**.

## **Panneau de configuration**

- 1. Cliquez sur le bouton **Démarrer**, puis sur **Panneau de configuration**.
- 2. Dans le volet de gauche, cliquez sur **Passer à un affichage classique**.

## <span id="page-13-1"></span>**Choix d'un papier peint**

Vous pouvez définir des couleurs et des motifs d'arrière-plan sur le bureau Windows en choisissant un papier-peint.

- 1. Cliquez sur le bouton **Démarrer**, sur **Panneau de configuration** puis sur **Apparence et thèmes**.
- 2. Dans **Choisir une tâche...**, cliquez sur **Modifier l'arrière-plan du bureau**.
- 3. Dans la fenêtre **Propriétés de l'affichage**, cliquez sur l'une des options suivantes :
	- l Nom de l'image du papier peint
	- l **(Aucun)** si vous ne souhaitez pas utiliser d'image
	- l **Parcourir** pour sélectionner une image dans un répertoire

**REMARQUE :** vous pouvez choisir tout type de fichier comme papier peint : images, fichier **.bmp**, **.jpeg** ou **.htm**.

- 4. Pour sélectionner l'emplacement de votre papier peint sur le bureau, cliquez sur l'une des options suivantes du menu déroulant **Position** :
	- l **Mosaïque** pour répéter l'image sur la totalité de l'écran
	- l **Centrer** pour placer un seul exemplaire de l'image au centre de l'écran
	- l **Étirer** pour agrandir l'image à la taille de l'écran

<span id="page-14-4"></span>5. Cliquez sur **OK** pour accepter les paramètres et fermer la fenêtre **Propriétés de l'affichage**.

# <span id="page-14-0"></span>**Choix d'un écran de veille**

- 1. Cliquez sur le bouton **Démarrer**, sur **Panneau de configuration** puis sur **Apparence et thèmes**.
- 2. Dans **Choisir une tâche...**, cliquez sur **Choisir un écran de veille**.
- 3. Sélectionnez un écran de veille dans le menu déroulant **Écran de veille** ou cliquez sur **(Aucun)** si vous préférez ne pas en activer.
- Si vous en sélectionnez un, vous pouvez cliquer sur **Paramètres** pour modifier les différentes caractéristiques de l'écran de veille.
- 4. Cliquez sur **Aperçu** pour exécuter l'écran de veille sélectionné, puis appuyez sur pour annuler l'aperçu.
- 5. Cliquez sur **OK** pour accepter les paramètres et fermer la fenêtre **Propriétés de l'affichage**.

# <span id="page-14-1"></span>**Choix d'un thème de bureau**

Pour modifier l'aspect de votre bureau et ajouter des effets sonores en utilisant des thèmes de bureau :

- 1. Cliquez sur le bouton **Démarrer**, sur **Panneau de configuration** puis sur **Apparence et thèmes**.
- 2. Dans **Choisir une tâche...**, cliquez sur **Modifier le thème**.
- 3. Dans la fenêtre **Propriétés de l'affichage**, sélectionnez un thème dans le menu déroulant **Thème**.
- 4. Cliquez sur **OK**.

## <span id="page-14-2"></span>**Création et organisation des raccourcis**

Un raccourci est une icône située sur le bureau qui permet d'accéder rapidement aux programmes, fichiers, dossiers et lecteurs que vous utilisez souvent.

### **Création des raccourcis**

1. Ouvrez la fenêtre Poste de travail ou l'Explorateur Windows et recherchez le fichier, le dossier, le programme ou le lecteur pour lequel vous souhaitez créer un raccourci.

**AREMARQUE :** si votre bureau n'apparaît pas, [réduisez toutes les fenêtres ouvertes](file:///C:/data/CHM_OUT/systems/ins500m/FR/tellhow/tellhow.chm/tellhow/programs.htm#1023183) pour le rendre visible.

- 2. Cliquez avec le bouton droit de la souris sur l'élément sélectionné puis faites-le glisser sur le bureau Windows.
- 3. Cliquez sur **Créer un raccourci ici** dans le menu déroulant.
- 4. Double-cliquez sur l'icône du raccourci sur votre bureau pour l'activer.

### **Organisation des raccourcis**

Pour déplacer un raccourci, cliquez et faites-le glisser jusqu'à l'emplacement souhaité.

Pour réorganiser simultanément toutes vos icônes de raccourci :

- 1. Cliquez avec le bouton droit de la souris sur un emplacement vide du bureau pour afficher un menu contextuel.
- 2. Pointez sur **Réorganiser les icônes par** puis cliquez sur l'option de réorganisation d'icônes de votre choix.

## <span id="page-14-3"></span>**Assistant de nettoyage du bureau**

Par défaut, l'Assistant de nettoyage du bureau déplace les programmes peu utilisés vers un dossier désigné, 7 jours après le premier démarrage de<br>l'ordinateur et, par la suite, tous les 60 jours. L'apparence du menu **Démar** 

Pour désactiver l'Assistant de nettoyage du bureau :

**REMARQUE :** vous pouvez exécuter l'Assistant de nettoyage du bureau à tout moment en cliquant sur **Nettoyer le bureau maintenant** sous **Exécuter l'Assistant nettoyage du bureau tous les 60 jours**.

- 1. Cliquez avec le bouton droit de la souris sur un emplacement vide du bureau, puis cliquez sur **Propriétés**.
- 2. Cliquez sur l'onglet **Bureau** puis sur **Personnaliser le bureau**.
- 3. Cliquez sur la case à cocher **Exécuter l'Assistant nettoyage du bureau tous les 60 jours** pour la désactiver.
- 4. Cliquez sur **OK**.

Pour lancer l'Assistant de nettoyage du bureau à tout moment :

- 1. Cliquez avec le bouton droit de la souris sur un emplacement vide du bureau, puis cliquez sur **Propriétés**.
- 2. Cliquez sur l'onglet **Bureau** puis sur **Personnaliser le bureau**.
- 3. Cliquez sur **Nettoyer le bureau maintenant**.
- 4. Lorsque l'Assistant de nettoyage du bureau apparaît, cliquez sur **Suivant**.
- 5. Dans la liste des raccourcis, désélectionnez les raccourcis que vous souhaitez laisser sur le bureau, puis cliquez sur **Suivant**.
- 6. Cliquez sur **Terminer** pour supprimer les raccourcis et fermer l'assistant.

# <span id="page-16-3"></span>**Utilisation de l'écran**

- [Réglage de la luminosité](#page-16-0)
- **[Affectation de l'image vidéo](#page-16-1)**
- **C** [Réglage de la résolution d'affichage](#page-16-2)

# <span id="page-16-0"></span>**Réglage de la luminosité**

Lorsque l'ordinateur Dell™ fonctionne sur la batterie, vous pouvez économiser de l'énergie en réglant la luminosité au minimum à l'aide des raccourcis clavier de l'affichage. La fonction Dell QuickSet **Luminosité** indique le paramètre de luminosité courant de l'affichage. Cliquez avec le bouton droit de la souris sur l'icône **tev** dans la<br>barre des tâches pour activer ou désactiver la fonction Vous pouvez activer ou désactiver la fonction **Luminosité** depuis le menu de la barre des tâches QuickSet. Une fois la fonction activée, appuyez sur les<br>touches suivantes pour régler la luminosité : 1 Appuyez sur  $\boxed{f_0}$   $\boxed{\uparrow \ddot{\phi}}$  pour augmenter la luminosité sur l'écran intégré uniquement (pas sur un moniteur externe). l Appuyez sur  $\boxed{f_n\quad}$   $\downarrow$  $\ddot{G}$  pour diminuer la luminosité sur l'écran intégré uniquement (pas sur un moniteur externe). Pour obtenir de plus amples informations sur la fonction QuickSet, cliquez avec le bouton droit de la souris sur l'icône **de** dans la barre des tâches puis cliquez sur **Aide**. 1 **Luminosité REMARQUE :** par défaut, la fonction **Luminosité** apparaît dans le coin inférieur droit de l'affichage. Vous pouvez cliquer sur la fenêtre et la déplacer vers<br>un nouvel emplacement, pour qu'elle y apparaisse systématiqueme **REMARQUE :** les raccourcis clavier de la luminosité concernent uniquement l'affichage de votre ordinateur portable, pas les moniteurs que vous y<br>connectez ou un périphérique d'amarrage. Si votre ordinateur est en mode **Éc** 

# <span id="page-16-1"></span>**Affectation de l'image vidéo**

Lorsque vous démarrez l'ordinateur avec un périphérique externe (tel qu'un moniteur ou un projecteur externe) connecté et sous tension, l'image peut apparaître sur l'écran ou sur le périphérique externe.

Appuyez sur السلس pour basculer entre l'affichage vidéo uniquement sur l'écran intégré, simultanément sur l'écran intégré et sur un moniteur <u>[CRT](file:///C:/data/CHM_OUT/systems/ins500m/FR/tellhow/tellhow.chm/tellhow/glossary.htm#1111536)</u><br>externe, uniquement sur un moniteur cathodique externe, simultanément sur

# <span id="page-16-2"></span>**Réglage de la résolution d'affichage**

Pour afficher un programme à une résolution spécifique, le contrôleur vidéo et le moniteur doivent prendre en charge cette résolution et les pilotes vidéo nécessaires doivent être installés.

Avant de modifier les paramètres initiaux de l'affichage, prenez-en note pour toute référence future.

Si vous optez pour une résolution ou une palette de couleur que l'affichage ne peut prendre en charge, les paramètres s'ajustent automatiquement sur les<br>valeurs les plus proches possibles.

**AREMARQUE :** lorsque vous augmentez la résolution du moniteur, les icônes et le texte apparaissent plus petits à l'écran.

- 1. Cliquez sur le bouton **Démarrer**, puis sur **Panneau de configuration**.
- 2. Dans **Choisir une catégorie**, cliquez sur **Apparence et thèmes**.
- 3. Dans **Choisissez une catégorie...**, cliquez sur le champ que vous voulez modifier ou cliquez sur **Affichage** dans **ou choisissez une icône du Panneau de configuration**.
- 4. Essayez différents paramètres pour **Qualité couleur** et **Résolution de l'affichage**.

# **Utilisation de fichiers**

- $\bullet$  [Mise à jour du logiciel anti](#page-18-0)-virus
- [Sauvegarde des fichiers](#page-18-1)
- **O** [Recherche de fichiers](#page-18-2)
- [Copie de fichiers](#page-18-3)
- [Déplacement de fichiers](#page-19-0)
- [Affectation de nouveaux noms à des fichiers](#page-19-1)
- [Suppression de fichiers](#page-19-2)
- [Récupération de fichiers dans la Corbeille](#page-20-0)
- [Vidage de la Corbeille](#page-20-1)

# <span id="page-18-0"></span>**Mise à jour du logiciel anti-virus**

Pour protéger votre ordinateur contre les virus, mettez régulièrement à jour votre logiciel antivirus de la manière décrite dans la documentation qui l'accompagne et chargez immédiatement les mises à jour.

**AVIS :** il est recommandé de vérifier la présence éventuelle de virus dans les logiciels sans licence, qu'ils soient sur disquettes ou téléchargés à partir<br>d'Internet. Effectuez des sauvegardes régulières de vos données e

# <span id="page-18-1"></span>**Sauvegarde des fichiers**

**REMARQUE :** en cas de remplacement sous garantie de votre disque dur, vous recevrez de Dell une unité vierge et formatée. Vous devez réinstaller les<br>programmes et restaurer les fichiers de données sur la nouvelle unité.

Pour empêcher ou réduire le risque de perte de données, effectuez une sauvegarde de votre disque dur au moins une fois par semaine et une sauvegarde quotidienne des fichiers modifiés. Les lecteurs de CD-RW sont des périphériques permettant de stocker une quantité importante de données sur des disques<br>CD-R ou CD-RW. Utilisez ces lecteurs et le logiciel de sauvegarde qui données, vous pouvez également utiliser des disquettes comme dispositifs de sauvegarde.

Vous n'avez pas besoin de sauvegarder votre système d'exploitation, car un CD le contenant est livré avec votre ordinateur. De plus, tous les logiciels que vous achetez sont livrés avec des disquettes ou des CD-ROM. La documentation en ligne ainsi que les pilotes installés par Dell sont conservés dans le CD *Pilotes et utilitaires* Dell™.

## <span id="page-18-2"></span>**Recherche de fichiers**

- 1. Cliquez sur le bouton **Démarrer**, puis sur **Recherche**.
- 2. Sous **que voulez-vous rechercher ?**, cliquez sur **Tous les fichiers et dossiers**.
- 3. Sous **Rechercher les fichiers ou les dossiers nommés**, tapez le nom du fichier ou du dossier que vous recherchez dans le champ approprié.
- 4. Précisez où vous souhaitez que le système d'exploitation Microsoft® Windows® XP effectue sa recherche en cliquant sur le menu déroulant **Rechercher dans**.

**REMARQUE :** si vous n'indiquez pas de répertoire, Windows effectue sa recherche sur l'intégralité du disque dur (ou sur la partition du lecteur C).

5. Cliquez sur **Rechercher**.

Les fichiers qui répondent à vos critères de recherche sont répertoriés dans la fenêtre **Résultats de la recherche**.

# <span id="page-18-3"></span>**Copie des fichiers**

#### Utilisation de l'ordinateur :

- 1. Cliquez sur le bouton **Démarrer**, puis sur **Poste de travail**.
- 2. Recherchez le fichier que vous souhaitez copier, puis cliquez dessus pour le sélectionner (mettre en surbrillance).
- 3. Sous **Gestion des fichiers et des dossiers**, cliquez sur **Copier ce fichier**.
- 4. Dans la fenêtre **Copier les éléments**, ouvrez le dossier dans lequel vous souhaitez copier le fichier.
- 5. Cliquez sur **Copier**.

#### Utilisation de l'Explorateur Windows :

- 1. Cliquez avec le bouton droit de la souris sur le bouton **Démarrer**, puis cliquez sur **Explorer** pour ouvrir l'Explorateur Windows.
- 2. Recherchez le fichier que vous souhaitez copier, puis cliquez dessus pour le sélectionner (mettre en surbrillance).
- 3. Cliquez sur le menu **Edition**, puis sur **Copier**.
- 4. Recherchez et ouvrez le dossier dans lequel vous voulez copier le fichier.
- 5. Cliquez sur le menu **Edition** , puis sur **Coller**.

# <span id="page-19-0"></span>**Déplacement de fichiers**

AVIS : ne déplacez aucun fichier qui fait partie d'un programme installé sur votre ordinateur. Vous risquez de rendre le programme inutilisable.

Utilisation de l'ordinateur :

- 1. Cliquez sur le bouton **Démarrer**, puis sur **Poste de travail**.
- 2. Recherchez le fichier que vous souhaitez déplacer, puis cliquez dessus pour le sélectionner (mettre en surbrillance).
- 3. Cliquez sur **Déplacer ce fichier**.
- 4. Dans la fenêtre **Déplacer les éléments**, cliquez sur le dossier dans lequel vous souhaitez déplacer le fichier.
- 5. Cliquez sur **Déplacer**.

Utilisation de l'Explorateur Windows :

- 1. Cliquez avec le bouton droit de la souris sur le bouton **Démarrer**, puis cliquez sur **Explorer** pour ouvrir l'Explorateur Windows.
- 2. Recherchez le fichier que vous souhaitez déplacer, puis cliquez dessus pour le sélectionner (mettre en surbrillance).
- 3. Cliquez sur le menu **Edition**, puis sur **Couper**.
- 4. Recherchez et ouvrez le dossier dans lequel vous voulez déplacer le fichier.
- 5. Cliquez sur le menu **Edition** , puis sur **Coller**.

## <span id="page-19-1"></span>**Affectation de nouveaux noms à des fichiers**

- 1. Utilisez l'Explorateur Windows ou le Poste de travail pour rechercher le fichier que vous souhaitez copier, puis cliquez dessus pour le sélectionner (mettre en surbrillance).
- 2. Cliquez sur le menu **Fichier**, puis sur **Renommer**.
- **AVIS :** lorsque vous tapez le nouveau nom de fichier, ne modifiez pas l'extension de nom de fichier (les trois derniers caractères après le point). Vous risquez de rendre le fichier inutilisable.

3. Tapez le nouveau nom de fichier et appuyez sur  $\leftarrow$  Enter

### <span id="page-19-2"></span>**Suppression de fichiers**

.

AVIS : ne supprimez aucun fichier qui fait partie d'un programme installé sur votre ordinateur. Vous risquez de rendre le programme inutilisable.

1. Utilisez l'Explorateur Windows ou le Poste de travail pour rechercher le fichier que vous souhaitez copier, puis cliquez dessus pour le sélectionner (mettre en surbrillance).

- <span id="page-20-2"></span>2. Cliquez sur le menu **Fichier**, puis sur **Supprimer**.
- 3. Cliquez sur **Oui** pour envoyer le fichier à la Corbeille.

Si vous supprimez accidentellement un fichier, reportez-vous à la section ["Récupération de fichiers dans la Corbeille](#page-20-0)"

# <span id="page-20-0"></span>**Récupération de fichiers dans la Corbeille**

Lorsque vous supprimez un fichier, il est transféré dans la Corbeille où il reste jusqu'à ce que vous vidiez la Corbeille. Pour récupérer un fichier :

- 1. Double-cliquez sur l'icône **Corbeille**, .
- La fenêtre **Corbeille** apparaît, répertoriant tous les fichiers supprimés, leur emplacement précédent et la date à laquelle vous les avez supprimés.
- 2. Pour sélectionner le fichier que vous voulez récupérer, cliquez sur ce fichier, puis cliquez sur le menu **Fichier**, puis sur **Restaurer**.
- Le fichier disparaît de la Corbeille et retourne à son précédent emplacement.

# <span id="page-20-1"></span>**Vidage de la Corbeille**

Les fichiers supprimés restent dans la Corbeille et occupent de l'espace sur l'unité de disque dur jusqu'à ce que vous vidiez la Corbeille.

**AVIS :** les fichiers supprimés d'une disquette ou d'un réseau sont définitivement effacés. Ils ne sont pas envoyés dans la Corbeille.

1. Double-cliquez sur l'icône **Corbeille**, .

- La fenêtre **Corbeille** apparaît, répertoriant tous les fichiers supprimés, leur emplacement précédent et la date à laquelle vous les avez supprimés.
- 2. Cliquez sur le menu **Fichier**, puis sur **Vider la corbeille**. Vous pouvez également cliquer sur **Vider la Corbeille** sous **Gestion de la Corbeille**.
- 3. Lorsqu'une boîte de dialogue de confirmation apparaît, cliquez sur **Oui** pour supprimer le ou les fichiers.

Tous les fichiers disparaissent de la Corbeille et sont supprimés définitivement de l'ordinateur.

# <span id="page-21-0"></span>**Glossaire**

[A](#page-21-1) [B](#page-21-2) [C](#page-22-0) [D](#page-23-1) [E](#page-24-1) E [G](#page-25-1) [H](#page-25-2) [I](#page-26-0) [K](#page-26-1) [L](#page-26-2) [M](#page-27-0) [N](#page-28-0) Q [P](#page-29-1) [R](#page-30-0) [S](#page-31-0) [T](#page-31-1) [U](#page-32-0) [V](#page-32-1) [W](#page-32-2) [X](#page-32-3) [Z](#page-33-0)

Les termes de ce glossaire sont fournis à titre d'information. Les fonctions décrites ne sont pas forcément toutes disponibles sur votre ordinateur.

#### <span id="page-21-1"></span>**A**

**ACPI —** [Advanced Configuration and Power Interface (Norme ACPI)] **— Norme de gestion de l'alimentation permettant aux systèmes d'exploitation Microsoft®<br>Windows® de placer un ordinateur en mode veille ou veille prolongée** l'ordinateur.

**Adaptateur réseau —** Puce qui offre des fonctions réseau. Un ordinateur peut disposer d'un adaptateur réseau sur sa carte système ou peut comprendre une<br>carte PC avec un adaptateur intégré. Un adaptateur réseau est égalem

**Adresse d'E/S —** Adresse dans la mémoire RAM associée à un dispositif donné (tel qu'un connecteur série, parallèle, ou d'extension), permettant au microprocesseur de communiquer avec cet élément.

**Adresse mémoire —** Emplacement spécifique où les données sont stockées temporairement dans la mémoire RAM.

AGP — [Accelerated Graphics Port (port graphique accéléré)] — Port graphique dédié qui permet d'utiliser la mémoire système pour les tâches liées à la vidéo.<br>Le port AGP permet d'obtenir une image vidéo lisse avec des coul

**APR —** [Advanced port replicator (Réplicateur de ports avancé)] — Périphérique d'amarrage permettant d'utiliser facilement un moniteur, un clavier, une souris et d'autres périphérique avec un ordinateur portable.

**Arrêt —** Processus consistant à fermer les fenêtres et programmes, à quitter le système d'exploitation et à éteindre l'ordinateur. Vous pouvez perdre des données si vous éteignez l'ordinateur avant d'effectuer la procédure d'arrêt.

ASF — [Alert standards format (Format d'alertes standard)] — Norme définissant un mécanisme de transmission des alertes matérielles et logicielles vers une<br>console de supervision. L'ASF est conçu pour être indépendant des

**Autonomie d'une batterie —** Durée en minutes ou en heures pendant laquelle la batterie peut alimenter un ordinateur portable.

#### <span id="page-21-2"></span>**B**

**Baie des supports —** Baie qui prend en charge un lecteur optique, une deuxième batterie, ou un module Dell TravelLite™.

**Barre d'état système —** La barre d'état système du bureau Windows contient des icônes permettant d'accéder rapidement aux programmes et aux fonctions<br>de l'ordinateur, notamment à l'horloge, au contrôle du volume et à l'ét

**Barrette de mémoire —** Petite carte de circuits, contenant des puces de mémoire, qui se connecte à la carte système.

**Batterie —** Source d'énergie interne qui permet d'alimenter des ordinateurs portables lorsqu'ils ne sont pas raccordés à un adaptateur CA/CC et une prise<br>électrique.

BIOS — [Basic Input/Output System (Système d'entrées/sorties de base)] — Programme (ou utilitaire) qui joue le rôle d'interface entre le matériel<br>informatique et le système d'exploitation. Ne modifiez pas les paramètres de paramètres sur l'ordinateur. Appelé aussi *programme de configuration du système*.

**Bit —** Plus petite unité de donnée interprétée par l'ordinateur.

**Bluetooth —** Norme de technologie sans fil pour appareils en réseau à faible portée (9 m) permettant aux périphériques activés d'automatiquement se reconnaître entre eux.

Bps - Bits par seconde - Unité standard de mesure de la vitesse de transmission de données.

**BTU —** [British Thermal Unit (Unité thermique britannique)] — Unité de mesure de la quantité de chaleur.

**Bus local —** Bus de données offrant un fort débit des dispositifs au microprocesseur.

**Bus —** Passerelle pour les communications entre les composants de votre ordinateur.

# <span id="page-22-0"></span>**C**

Cache — Mécanisme spécial de stockage haute vitesse qui peut être une partie réservée de la mémoire principale ou un système de mémoire haute vitesse<br>indépendant. Le cache permet d'améliorer l'efficacité de nombreuses opér

Cache L1 — Cache primaire stocké dans le microprocesseur.

Cache L2 — Cache secondaire externe au microprocesseur ou incorporé à son architecture.

CA — Courant alternatif — Forme d'électricité qui alimente l'adaptateur secteur de votre ordinateur lorsque vous branchez son câble d'alimentation dans une<br>prise électrique.

Capteur infrarouge — Port permettant le transfert de données entre l'ordinateur et les périphériques compatibles IR ; toute connexion par câble est alors inutile.

**Carnet —** Document international des douanes qui facilite les importations temporaires dans les pays étrangers. Appelé aussi *passeport de marchandises*.

Carte d'extension - Carte installée dans un connecteur d'extension sur la carte système de certains ordinateurs, ajoutant des fonctionnalités à l'ordinateur. Par exemple, cartes vidéo, modem et son.

**Carte PC étendue —** Carte PC qui dépasse de l'emplacement de carte PC lorsqu'elle est installée.

**AVIS :** retirez toujours toute carte PC étendue avant d'emballer l'ordinateur ou de voyager. Si quelque chose vient heurter la partie exposée d'une<br>carte PC, votre carte système peut être endommagée.

**REMARQUE :** si votre ordinateur est équipé de deux connecteurs pour cartes PC, installez toujours les cartes PC étendues dans le connecteur supérieur.

**Carte PC —** Carte d'E/S amovible conforme aux normes PCMCIA. Les modems et les adaptateurs réseau sont des exemples de cartes PC.

**Carte système —** Carte à circuit imprimé principale de votre ordinateur. Appelée aussi *carte mère*.

**CD d'initialisation —** CD pouvant être utilisé pour démarrer votre ordinateur. Au cas où votre disque dur serait endommagé ou votre ordinateur serait infecté par un virus, assurez-**vous d'avoir toujours à disposition un CD ou une disquette d'initialisation. Votre CD** *Drivers and Utilities* **ou CD de ressources est un CD<br>d'initialisation.** 

**CD —** [Compact disc (Disque compact)] — Support de stockage optique, généralement utilisé pour les logiciels et les programmes audio.

<span id="page-23-0"></span>**CD-R —** [CD recordable (CD enregistrable)] — Version inscriptible d'un CD. Il est possible d'enregistrer des données une seule fois sur un CD-R. Une fois enregistrées, elles ne peuvent pas être effacées ou modifiées.

**CD-RW —** [CD rewritable (CD réinscriptible)] — Version réinscriptible d'un CD. Il est possible d'enregistrer des données sur un CD-RW, puis de les effacer et d'en enregistrer d'autres.

**C —** Celsius — Système de mesure des températures où 0° est le point de congélation et 100° le point d'ébullition de l'eau.

COA — [Certificate of Authenticity (Certificat d'authenticité)] — Le code Windows alphanumérique situé sur une étiquette de votre ordinateur. Il peut être<br>nécessaire lors de l'installation ou de la réinstallation du systèm

**Code de service express —** Code numérique situé sur une étiquette de votre ordinateur Dell™. Utilisez-le lorsque vous appelez l'assistance technique Dell. Ce service n'est pas disponible dans tous les pays.

**Connecteur d'extension —** Connecteur de la carte système de certains ordinateurs, accueillant une carte d'extension pour la connecter au bus système.

**Connecteur DIN —** Connecteur rond à six broches conforme aux normes DIN (Deutsche Industrie-Norm) ; sert généralement à relier des connecteurs de câbles de souris et de clavier PS/2.

**Connecteur parallèle—** Port d'E/S souvent utilisé pour connecter une imprimante parallèle à l'ordinateur. Appelé aussi *port LPT*.

**Connecteur série —** Port d'E/S souvent utilisé pour connecter des périphériques comme des organiseurs ou des appareils photos numériques sur votre ordinateur.

**Contrôleur —** Puce qui contrôle le transfert de données entre le microprocesseur et la mémoire ou entre le microprocesseur et les périphériques.

**Contrôleur vidéo —** Circuits de la carte vidéo ou de la carte système (sur les ordinateurs dotés d'un contrôleur vidéo intégré) qui fournissent, en association avec l'écran ou un moniteur externe, les fonctions vidéo de votre ordinateur.

**CRIMM —** [Continuity Rambus In-line Memory Module (Module de mémoire en ligne rambus de continuité)] — Module spécial sans puce mémoire servant à remplir les emplacements pour modules non utilisés.

**CRT —** Tube cathodique

**Curseur —** Marqueur sur l'écran qui indique l'emplacement de la prochaine action du clavier, du touchpad ou de la souris. Il se présente généralement sous la forme d'une ligne clignotante, d'un caractère de soulignement ou d'une petite flèche.

#### <span id="page-23-1"></span>**D**

**DDR SDRAM—** [Double-data-rate SDRAM (SDRAM à double débit de données)] — Type de SDRAM qui double la vitesse de transfert des paquets de données et améliore les performances du système.

**DEL —** Diode électroluminescente — Composant électronique qui émet de la lumière pour indiquer l'état d'un ordinateur.

**Disque dur —** Lecteur permettant de lire et d'écrire des données sur un disque dur. Les termes unité de disque dur et disque dur sont souvent utilisés indifféremment.

Disquette d'initialisation — Disquette pouvant être utilisée pour démarrer votre ordinateur. Au cas où votre disque dur serait endommagé ou votre ordinateur<br>serait infecté par un virus, assurez-vous d'avoir toujours à disp

<span id="page-24-0"></span>**Dissipateur de chaleur —** Plaque en métal sur certains microprocesseurs qui permet de dissiper la chaleur.

**DMA —** Accès direct à la mémoire — Canal qui permet à certains types de transferts de données entre la mémoire RAM et un périphérique d'éviter de passer par le microprocesseur.

DMTF — Distributed Management Task Force — Consortium de fournisseurs de matériels et de logiciels qui développent des normes de supervision pour les<br>environnements de postes de bureau répartis, réseau, d'entreprise et Int

**Domaine —** Groupe d'ordinateurs, programmes et périphériques sur un réseau gérés comme une unité avec des règles et procédures communes, et destinées à un groupe spécifique d'utilisateurs. Un utilisateur se connecte au domaine pour accéder aux ressources.

**Dossier —** Terme désignant l'emplacement permettant d'organiser et de regrouper des fichiers sur un disque ou sur une unité. Les fichiers composant un dossier peuvent être affichés et classés de différentes façons, par exemple par ordre alphabétique, par date ou par taille.

**DRAM —** [Direct Random Access Memory (Mémoire dynamique à accès direct)] — Mémoire qui stocke des informations dans des circuits intégrés contenant des condensateurs.

**DSL —** [Digital Subscriber Line (Ligne d'accès numérique)] — Technologie fournissant une connexion Internet haute vitesse constante via une ligne téléphonique analogique.

**Durée de vie d'une batterie —** Durée en années pendant laquelle la batterie d'un ordinateur portable peut être vidée et rechargée.

DVD — [Digital versatile disc (Disque polyvalent numérique)] Disque généralement utilisé pour stocker des films. Les disques DVD disposent de deux faces,<br>alors que les CD n'en ont qu'une. Les lecteurs de DVD lisent égaleme

**DVD+RW —** [DVD rewritable (DVD réinscriptible)] — Version réinscriptible d'un DVD. Il est possible d'enregistrer des données sur un DVD+RW, puis de les effacer et d'en enregistrer d'autres. La technologie DVD+RW est différente de la technologie DVD-RW.

**DVI —** [Digital video interface (Interface vidéo numérique)] — Norme de transmission numérique entre un ordinateur et un écran vidéo numérique ; l'adaptateur DVI fonctionne via la carte graphique intégrée de l'ordinateur.

# <span id="page-24-1"></span>**E**

Éditeur de texte - Programme utilisé pour créer et modifier les fichiers contenant uniquement du texte ; par exemple, le Bloc-notes de Windows utilise un éditeur de texte. En général, les éditeurs de texte n'offrent pas les fonctions de renvoi à la ligne automatique ou de mise en forme (option permettant de souligner, de changer les polices, etc.)

ECC — [Error Checking and Correction (Code de vérification et de correction d'erreur)] — Type de mémoire qui inclut des circuits spéciaux pour tester<br>l'exactitude des données lorsqu'elles passent par la mémoire.

**ECP —** [Extended Capabilities Port (Port à capacités étendues)] — Conception de connecteur parallèle qui améliore la transmission bidirectionnelle de données. Similaire à EPP, il utilise l'accès direct à la mémoire pour transférer des données et généralement améliore les performances.

**EIDE —** [Enhanced integrated device electronics (Interface IDE)] — Version améliorée de l'interface IDE pour unités de disque dur et lecteurs de CD.

**EMI—** [Electromagnetic interference (Interférence électromagnétique)] — Interférences électriques causées par radiation électromagnétique.

**ENERGY STAR® —** Exigences de l'agence américaine de protection de l'environnement (Environmental Protection Agency) pour diminuer la consommation totale d'électricité.

**EPP—** [Enhanced Parallel Port (Port parallèle amélioré)] — Conception de connecteur parallèle permettant la transmission bidirectionnelle de données.

**ESD—** [Electrostatic discharge (Décharge électrostatique)] — Brève décharge d'électricité statique. Ce type de décharge peut endommager les circuits intégrés qui se trouvent dans les équipements informatiques et de communication.

**E/S —** Entrée/sortie — Opération ou périphérique qui permet d'entrer et d'extraire des données dans votre ordinateur. Les claviers et les imprimantes sont des périphériques d'E/S.

#### <span id="page-25-0"></span>**F**

Fahrenheit - Système de mesure des températures où 32° est le point de congélation et 212° le point d'ébullition de l'eau.

**FCC —** [Federal Communications Commission (Commission fédérale des communications, aux États-Unis)] — Bureau américain responsable de l'application de réglementations relatives aux communications qui évalue la quantité de radiations pouvant être émise par les ordinateurs et autres équipements électroniques.

**Fichier d'aide —** Fichier qui contient des descriptions ou instructions relatives à un produit. Certains fichiers d'aide sont associés à un programme particulier, par exemple l'*Aide* de Microsoft Word. D'autres fichiers d'aide fonctionnent en tant que sources de références autonomes. Les fichiers d'aide portent généralement l'extension **.hlp** ou **.chm**.

**Fichier « Lisez-moi » — Fichier texte livré avec un logiciel ou du matériel. En règle générale, les fichiers readme (lisez-moi) fournissent des informations<br>d'installation et décrivent les améliorations ou corrections app** 

**Formatage —** Processus qui prépare un disque pour le stockage des fichiers. Lorsqu'un lecteur ou un disque est formaté, les informations existantes sur ce lecteur ou ce disque sont perdues.

**Fréquence du bus —** Fréquence en MHz indiquant la vitesse maximale de transfert de données par le bus.

**FSB —** [Front side bus (Bus avant)] — Chemin de données et interface physique entre le microprocesseur et la mémoire RAM.

**FTP —** [File transfer protocol (Protocole de transfert de fichiers)] — Protocole Internet standard d'échange de fichiers entre ordinateurs connectés à Internet.

## <span id="page-25-1"></span>**G**

**GHz —** Gigahertz — Mesure de fréquence égale à un milliard de hertz, soit mille MHz. Les vitesses des microprocesseurs, bus et interfaces des ordinateurs sont en général mesurées en GHz.

**G —** Gravité — Unité de mesure du poids et des forces.

**Go —** Gigaoctet — Unité de donnée égale à 1 024 Mo (1 073 741 824 octets). Toutefois, lorsque l'on fait référence à la capacité de stockage d'un disque dur,<br>le terme est souvent arrondi à 1 000 000 000 octets.

<span id="page-25-2"></span>**GUI —** [Graphical user interface (Interface utilisateur graphique)] — L**ogiciel utilisé par l'utilisateur à l'aide de menus, fenêtres et icônes. La plupart des**<br>programmes fonctionnant sous Windows sont des interfaces gra

**HTML —** (Hypertext markup language) — Ensemble de codes insérés dans une page Web Internet pour l'affichage à l'aide d'un navigateur Internet.

**HTTP —** (Hypertext transfer protocol) — Protocole d'échange de fichiers entre ordinateurs connectés à Internet.

Hz — Hertz — Unité de mesure de fréquence égale à 1 cycle par seconde. Les ordinateurs et périphériques électroniques sont souvent mesurés en kilohertz<br>(kHz), mégahertz (MHz), gigahertz (GHz) ou térahertz (THz).

<span id="page-26-0"></span>**I**

**IC —** Industry Canada — L'agence canadienne responsable de la réglementation des émissions des matériels électroniques, comme la FCC aux États-Unis.

IC — Circuit intégré — Semiconducteur, sous forme de plaquette ou de puce, sur lequel des milliards de petits composants électroniques sont placés. Utilisé<br>dans les ordinateurs, postes de radio et le matériel vidéo.

**IDE —** Interface IDE — Interface pour dispositifs de stockage de masse dans lesquels le contrôleur est intégré au disque dur ou au lecteur de CD.

IEEE 1394 — Institute of Electrical and Electronics Engineers, Inc. — Bus série à hautes performances utilisé pour connecter des périphériques compatibles<br>IEEE 1394 tels que les appareils photo numériques et les lecteurs d

**Intégré —** Fait généralement référence à des composants placés sur la carte système de l'ordinateur.

IRQ — [Interrupt request (Demande d'interruption)] — Chemin électronique attribué à un dispositif donné pour qu'il puisse communiquer avec le<br>microprocesseur. Chaque connexion de dispositif doit se voir attribuer une IRQ.

ISP — [Internet service provider (Fournisseur de services Internet)] — Société vous permettant d'accéder à son serveur hôte afin de vous connecter<br>directement à Internet. Le fournisseur de services Internet vous attribue u paiement mensuel.

# <span id="page-26-1"></span>**K**

**Kb —** Kilobit — Unité de donnée égale à 1024 bits. Mesure de la capacité de mémoire des circuits intégrés.

**KHz —** Kilohertz — Unité de mesure de fréquence égale à 1000 Hz.

**Ko —** Kilooctet — Unité de donnée égale à 1024 octets, mais souvent considérée comme égale à 1000 octets.

#### <span id="page-26-2"></span>**L**

LAN — [Local area network (Réseau local)] — Réseau d'ordinateurs couvrant une petite zone. Un réseau local se limite en général à un même immeuble ou à<br>quelques bâtiments rapprochés. Un réseau local peut être connecté à un

**LCD —** [Liquid Crystal Display (Affichage à cristaux liquides)] — Technologie utilisée par les écrans plats et les écrans d'ordinateurs portables.

**Lecteur de CD —** Lecteur utilisant la technologie optique pour lire des données sur des CD.

**Lecteur de CD —** Logiciel utilisé pour lire les CD musicaux. Affiche une fenêtre comprenant des boutons qui permettent de lire un CD.

Lecteur de disques optiques — Unité utilisant une technologie optique pour lire ou écrire des données sur des CD, DVD ou DVD+RW. Les lecteurs de disques<br>optiques comprennent les lecteurs de CD, de DVD, de CD réinscriptible

**Lecteur de disques réinscriptibles et DVD —** Lecteur parfois appelé lecteur combo, qui peut lire les CD et DVD et écrire sur des disques réinscriptibles (CD-<br>RW) et des disques enregistrables (CD-R). Vous pouvez graver pl

**Lecteur de disques réinscriptibles —** Lecteur qui peut lire les CD et écrire sur des disques réinscriptibles (CD-RW) et des disques enregistrables (CD-R). Vous<br>pouvez graver plusieurs fois des CD-RW, tandis que les CD-**R** 

**Lecteur de disquettes —** Lecteur permettant de lire et d'écrire sur des disquettes.

**Lecteur de DVD —** Logiciel permettant de visionner des films DVD. Affiche une fenêtre comprenant des boutons qui permettent de visionner un film.

**Lecteur de DVD —** Lecteur utilisant la technologie optique pour lire des données sur les DVD et CD.

**Lecteur de DVD réinscriptibles —** Lecteur qui peut lire les DVD et la plupart des supports CD, et écrire sur des disques réinscriptibles (DVD+RW).

Lecteur Zip— Lecteur de disquettes à grande capacité développé par Iomega Corporation qui utilise des disquettes amovibles de 3,5 pouces appelés<br>disquettes Zip. Les disques Zip sont légèrement plus grands que les disquette

Lecture seule - Données et/ou fichiers que vous pouvez afficher, mais pas modifier ou supprimer. Un fichier peut avoir un statut de lecture seulement si :

ı II se trouve sur une disquette, un CD ou un DVD physiquement protégé en écriture.<br>ı II est situé sur un réseau dans un répertoire et l'administrateur système a affecté des droits à des personnes données.

**Logiciel anti-virus —** Programme spécialement conçu pour identifier, mettre en quarantaine et/ou supprimer des virus de votre ordinateur.

**Logiciel —** Tout ce qui peut être stocké par électronique, comme des fichiers ou programmes informatiques.

**LPT —** (Line print terminal) — Désigne une connexion parallèle à une imprimante ou un autre périphérique parallèle.

#### <span id="page-27-0"></span>**M**

**Mappage mémoire —** Processus par lequel l'ordinateur attribue des adresses de mémoire à des emplacements physiques au démarrage. Les dispositifs et logiciels peuvent alors identifier les informations auxquelles le microprocesseur peut accéder.

**Mb —** Mégabit — Mesure de capacité de puce égale à 1024 Kb.

**Mbps —** [Mégabits par seconde] — Un million de bits par seconde. Cette mesure est en règle générale utilisée pour les vitesses de transmission des réseaux et modems.

**Mémoire —** Zone de stockage temporaire dans l'ordinateur. Dans la mesure où les données en mémoire ne sont pas permanentes, il est recommandé<br>d'enregistrer fréquemment vos fichiers lorsque vous travaillez ainsi qu'avant d

**Mémoire vidéo —** Mémoire composée de puces mémoire dédiées aux fonctions vidéo. La mémoire vidéo est en général plus rapide que la mémoire système. La quantité de mémoire vidéo installée affecte principalement le nombre de couleurs qu'un programme peut afficher.

**MHz —** Mégahertz — Mesure de fréquence égale à 1 million de cycles par seconde. Les vitesses des microprocesseurs, bus et interfaces des ordinateurs sont en général mesurées en MHz.

**Microprocesseur —** Circuit intégré qui interprète et exécute des programmes et instructions. Parfois, le microprocesseur est appelé processeur ou CPU (Central Processing Unit [unité centrale]).

**Mode attente —** Mode de gestion de l'alimentation électrique qui stoppe toutes les opérations inutiles de l'ordinateur dans le but d'économiser l'énergie.

**Mode de présentation double—** Paramètre d'affichage permettant d'utiliser un second moniteur. Appelé aussi *mode affichage étendu*.

**Mode de présentation étendue —** Paramètre d'affichage permettant d'utiliser un second moniteur. Appelé aussi mode *bi-affichage*.

**Mode graphique —** Mode vidéo qui peut être défini par le nombre de pixels horizontaux *x*, le nombre de pixels verticaux *y* et le nombre de couleurs *z*. Les modes graphiques peuvent afficher un nombre illimité de formes et de polices.

**Mode mise en veille prolongée —** Mode de gestion de l'alimentation qui enregistre tout en mémoire, à un emplacement spécialement réservé à cet effet sur le<br>disque dur, puis éteint l'ordinateur. Lors du redémarrage de l'or

Modem — Dispositif permettant à votre ordinateur de communiquer avec d'autres ordinateurs via des lignes téléphoniques analogiques. Il existe trois types<br>de modems : externe, carte PC et interne. En général, un modem vous

**Mode vidéo —** Mode qui décrit la façon dont le texte et les graphiques sont affichés sur un moniteur. Les logiciels graphiques, tels que le système d'exploitation Windows, s'affichent en modes vidéo définis par le nombre de pixels horizontaux x, de pixels verticaux y et de couleurs z. Les logiciels à base de<br>caractères, comme les éditeurs de texte, s'affichent en mode caractères.

**Module de voyage —** Périphérique en plastique conçu pour être inséré dans la baie modulaire et réduire le poids de l'ordinateur portable.

**Mo —** Mégaoctet — Unité de stockage de données égale à 1 048 576 octets. 1 Mo est égal à 1024 Ko. Toutefois, lorsque l'on fait référence à la capacité de stockage d'un disque dur, le terme est souvent arrondi à 1 000 000 octets.

**Moniteur —** Appareil haute résolution affichant les sortie de l'ordinateur.

**Mo/sec —** Méga-octets par seconde — Un million d'octets par seconde. Cette mesure est en règle générale utilisée pour les taux de transfert de disque.

**Ms —** Milliseconde — Mesure de temps égale à un millième de seconde. Les temps d'accès des périphériques de stockage sont souvent mesurés en ms.

#### <span id="page-28-0"></span>**N**

**NIC —** Voir *Adaptateur réseau*.

**Ns —** Nanoseconde — Mesure de temps égale à un milliardième de seconde.

**Numéro de service —** Étiquette de code à barres située sur l'ordinateur dont les techniciens Dell se servent pour l'identifier lorsque vous accédez au site Web de support technique de Dell (**support.dell.com**) ou lorsque vous appelez le service clientèle ou le support technique de Dell.

NVRAM — NonVolatile Random-Access Memory (Mémoire vive non volatile) — Type de mémoire qui conserve des données lors de la mise hors tension de<br>l'ordinateur ou en cas de coupure d'alimentation électrique. La NVRAM permet d l'heure, et d'autres options configurées.

**Octet —** Unité de stockage de données de base utilisée par votre ordinateur. Un octet équivaut généralement à 8 bits.

#### <span id="page-29-1"></span>**P**

**Panneau de configuration —** Utilitaire permettant de modifier les paramètres du système d'exploitation et du matériel : les paramètres d'affichage, par exemple.

Papier peint – Motif ou image d'arrière-plan du bureau Windows. Modifiez le paiper peint à l'aide du Panneau de configuration de Windows. Vous pouvez également numériser votre photo préférée et en faire un papier peint.

**Partition—** Zone de stockage physique sur un disque dur affectée à une ou plusieurs zones de stockage logique appelées unités logiques. Chaque partition peut contenir plusieurs unités logiques.

PCI — (Peripheral component interconnect) — PCI est un bus local prenant en charge les chemins de données 32 et 64 bits, fournissant un débit élevé entre<br>le microprocesseur et les dispositifs vidéo et réseau et les lecteur

**PCMCIA—** [Personal Computer Memory Card International Association (Association internationale des cartes mémoire pour ordinateur personnel)] — Association qui définit les normes pour les cartes PC.

Périphérique — Matériel, tel qu'une unité de disque, une imprimante ou un clavier, installé sur votre ordinateur ou connecté à celui-ci.

**Pilote de périphérique —** Voir *pilote*.

Pilote — Logiciel permettant au système d'exploitation de contrôler un périphérique comme une imprimante. La plupart des périphériques ne fonctionnent pas<br>correctement si le pilote approprié n'est pas installé sur l'ordina

**PIN —** [Personal identification number (Numéro d'identification personnel)] — Séquence de numéros et/ou lettres permettant de restreindre l'accès non autorisé à des réseaux informatiques et autres systèmes sécurisés.

**PIO —** (Programmed input/output) — Méthode de transfert de données entre deux dispositifs via le microprocesseur intégré au chemin de données.

Pixel — Un point de l'écran. Les pixels sont disposés en rangs et en colonnes pour créer une image. Une résolution vidéo, par exemple 800 x 600, s'exprime en nombre de pixels en largeur par le nombre de pixels en hauteur.

**Plug-and-Play —** Capacité de l'ordinateur à configurer des dispositifs automatiquement. La norme Plug and Play permet d'installer et de configurer<br>automatiquement un périphérique et assure la compatibilité avec le matérie

**POST —** [Power-on self-test (Auto-test à la mise sous tension)] — Diagnostique les programmes, chargés automatiquement par le BIOS, qui exécutent des tests simples sur les principaux composants de l'ordinateur, tels que la mémoire, les disques durs et la vidéo. Si aucun problème n'est enregistré au cours du POST, l'ordinateur poursuit son démarrage.

**Programme de configuration du système —** Utilitaire qui joue le rôle d'interface entre le matériel informatique et le système d'exploitation. Ce programme<br>permet de configurer les options de votre choix dans le BIOS, tell

Programme d'installation — Programme utilisé pour installer et configurer le matériel et le logiciel. Le fichier setup.exe ou install.exe est généralement livré<br>avec la plupart des progiciels Windows. Il ne faut pas confon

#### <span id="page-29-0"></span>**O**

**Programme —** Logiciel permettant de traiter des données, comme un tableur, un traitement de texte, une base de données et un jeu. Vous devez disposer d'un système d'exploitation pour exécuter des programmes.

Protecteurs de surtension — Empêchent les pointes de tension, qui surviennent au cours des orages, de pénétrer dans le système par l'intermédiaire de la<br>prise électrique. Ces dispositifs ne protègent pas contre la foudre o dessous du niveau normal de la tension secteur.

Les connexions réseau ne peuvent pas être protégées par les protecteurs de sautes de tension. Par conséquent, déconnectez toujours le câble réseau du connecteur réseau pendant les orages.

**Protection en écriture —** Fichiers ou supports ne pouvant pas être modifiés. Utilisez la protection en écriture lorsque vous voulez empêcher la destruction ou la modification des données. Pour protéger contre l'écriture une disquette de 3,5 pouces, faites glisser la languette de protection contre l'écriture et placez-la en position ouverte.

**PS/2 —** Personal System/2 — Type de connecteur pour connecter un clavier, une souris ou un pavé numérique compatible PS/2.

**PXE —** (Pre-boot execution environment) — Norme WfM (Wired for Management) permettant aux ordinateurs en réseau sans système d'exploitation d'être configurés et démarrés à distance.

### <span id="page-30-0"></span>**R**

**Raccourci clavier —** Commande nécessitant une pression simultanée sur plusieurs touches. Appelé aussi *combinaison de touches*.

Raccourci – Icône permettant d'accéder rapidement à des programmes, fichiers, dossiers et lecteurs fréquemment utilisés. En double-cliquant sur un raccourci placé sur votre bureau Windows, vous pouvez ouvrir le dossier ou le fichier correspondant sans avoir à le rechercher au préalable. Les raccourcis ne modifient<br>pas l'emplacement des fichiers. Si vous supprimez un raccourci,

**RAID —** [Redundant array of independent disks (Module redondant de disques indépendants)] — Système composé d'au minimum deux disques associés pour améliorer les performances et la tolérance aux pannes. Les disques RAID sont généralement utilisés sur les serveurs et PC haut de gamme.

Les trois niveaux RAID les plus courants sont 0, 3 et 5.

- l Niveau 0 : Assure la répartition des données mais pas la redondance. Le niveau 0 améliore les performances mais n'apporte pas de tolérance aux
- pannes. l Niveau 3 : Similaire au niveau 0, mais réserve également un disque dédié aux données de correction des erreurs, améliorant les performances et
- assurant un certain niveau de tolérance aux pannes. l Niveau 5 : Assure la répartition des données au niveau de l'octet et la répartition des données de correction des erreurs, assurant d'excellentes performances et une bonne tolérance aux pannes.

**RAM —** [Random Access Memory (Mémoire vive)] — Zone d'enregistrement temporaire principale pour les instructions et les données des programmes. Toutes les informations stockées dans la mémoire RAM sont perdues lorsque vous éteignez votre ordinateur.

**Résolution —** Netteté et clarté d'une image produite par une imprimante ou affichée sur un moniteur. Plus la résolution est élevée, plus l'image est nette.

**Résolution vidéo —** Voir *Résolution*.

RFI — [Radio Frequency Interference (Interférence de fréquence radio)] — Interférence générée aux fréquences radio, entre 10 kHz et 100 000 MHz. Les<br>fréquences radio se trouvent à l'extrémité inférieure du spectre de fréqu

ROM— [Read-Only Memory (mémoire morte)] — Mémoire qui stocke des données et programmes que l'ordinateur ne peut pas supprimer ou dans laquelle il ne<br>peut pas écrire. À la différence de la mémoire RAM, la mémoire ROM garde

**RPM —** [Revolutions Per Minute (Tours par minute)] — Nombre de rotations effectuées par minute. La vitesse des disques durs est souvent mesurée en tours minute.

**RTC —** [Real time clock (Horloge temps réel)] — Horloge alimentée par batterie située sur la carte système et gardant en mémoire la date et l'heure une fois

#### l'ordinateur éteint.

**RTCRST —** [Real-time clock reset (Réinitialisation de l'horloge temps réel)] — Cavalier sur la carte système de certains ordinateur souvent utilisé pour la résolution des problèmes.

### <span id="page-31-0"></span>**S**

Sauvegarde — Copie d'un programme ou de fichiers de données sur une disquette, un CD ou un disque dur. Par précaution, il convient de sauvegarder<br>régulièrement les fichiers de données de votre unité de disque dur.

**ScanDisk —** Utilitaire Microsoft qui recherche la présence d'erreurs dans les fichiers et les dossiers ainsi que sur la surface du disque dur. ScanDisk s'exécute souvent lorsque vous redémarrez l'ordinateur après plantage.

**SDRAM —** [Synchronous Dynamic Random-Access Memory (Mémoire vive dynamique synchrone à accès aléatoire)] — Type de mémoire vive dynamique (DRAM) synchronisée avec la vitesse d'horloge optimale du microprocesseur.

**Séquence d'initialisation —** Indique l'ordre des périphériques à partir desquels l'ordinateur tente de s'amorcer.

Smart card - Carte intégrée avec un microprocesseur et un puce mémoire. Ces cartes permettent d'authentifier un utilisateur sur les ordinateurs équipés.

**Sortie TV S-vidéo —** Connecteur permettant de relier des périphériques audio numériques ou une télévision à l'ordinateur.

Souris — Dispositif de pointage qui contrôle le mouvement du curseur à l'écran. Il suffit de faire glisser la souris sur une surface plane et rigide pour déplacer<br>le pointeur ou le curseur à l'écran.

**S/PDIF —** Sony/Philips Digital Interface — Format de fichier audio permettant de transférer des sons entre deux fichiers sans convertir au préalable les sons au format analogique, ce qui pourrait dégrader la qualité du fichier.

**Station d'amarrage —** Voir *APR*.

Striping — Technique de répartition des données sur plusieurs unités de disque dur. Permet d'accélérer les opérations de récupération des données stockées<br>sur disque. Les ordinateurs ayant recours au striping permettent gé

**SVGA — [Super Video Graphics Array (matrice graphique super vidéo)] — Norme vidéo pour les contrôleurs et cartes vidéo. Les résolutions SVGA types sont de<br>800 x 600 et 1024 x 768.** 

Le nombre de couleurs et la résolution affichées par un programme dépendent des capacités du moniteur, du contrôleur vidéo et de ses pilotes, ainsi que de la quantité de mémoire vidéo installée dans l'ordinateur.

**SXGA —** [Super Extended Graphics Array (matrice graphique super étendue)] — Norme utilisée pour les cartes et les contrôleurs vidéo qui prend en charge les résolutions allant jusqu'à 1280 x 1024.

**SXGA+ —** [Super Extended Graphics Array Plus (matrice graphique super étendue plus)] — Norme utilisée pour les cartes et les contrôleurs vidéo qui prend en charge les résolutions allant jusqu'à 1400 x 1050.

### <span id="page-31-1"></span>**T**

**TAPI —** [Telephony application programming interface (Interface de programmation applicative téléphone)] — Permet aux progammes Windows de fonctionner<br>avec de nombreux dispositifs de téléphonie, notamment vocaux, vidéo, d

**Taux de rafraîchissement—** Fréquence, mesurée en Hz, à laquelle les lignes horizontales de l'écran sont rechargées (on parle parfois aussi de *fréquence*<br>*verticale*). Plus le taux de rafraîchissement est élevé, moins le

#### <span id="page-32-0"></span>**U**

**UPS —** [Uninterruptible Power Supply (alimentation sans interruption)] — Source d'alimentation de sauvegarde utilisée lorsque l'alimentation est coupée ou descend à un niveau de tension inacceptable. Une alimentation sans interruption permet pour une durée limitée le fonctionnement de l'ordinateur lorsque<br>l'alimentation est coupée. Les systèmes UPS fournissent en général des petits systèmes UPS proposent une énergie de batterie pendant quelques minutes afin de vous permettre d'arrêter l'ordinateur.

**USB —** [Universal Serial Bus (Bus série universel)] — Interface matérielle pour les périphériques lents compatibles USB, comme un clavier, une souris, une<br>manette de jeu, un scanner, un jeu de haut-parleurs, une imprimant connectés en guirlande.

**UTP —** (Unshielded twisted pair) — Type de cable utilisé dans la plupart des réseaux téléphoniques et certains réseaux informatiques. Des paires de cables<br>non blindés sont torsadées pour être protégées contre les interfér paire de fils.

**UXGA —** [Ultra Extended Graphics Array (Matrice graphique ultra étendue)] — Norme utilisée pour les cartes et les contrôleurs vidéo qui prend en charge les résolutions allant jusqu'à 1600 x 1200.

### <span id="page-32-1"></span>**V**

Virus — Programme conçu pour vous nuire ou pour détruire les données stockées sur votre ordinateur. Un virus se déplace d'un ordinateur à un autre via une<br>disquette infectée, un logiciel téléchargé à partir d'Internet ou d virus qu'il contient démarre également.

Les virus d'initialisation, stockés dans les secteurs d'initialisation des disquettes, sont courants. Si la disquette reste dans le lecteur lorsque l'ordinateur est éteint, puis allumé, celui ci est infecté lors de la lecture des secteurs d'initialisation de la disquette en attendant de trouver le système d'exploitation. Si<br>l'ordinateur est infecté, le virus d'initialisation peut se r

**Vitesse d'horloge —** Fréquence en MHz indiquant la vitesse maximale de fonctionnement des composants reliés au bus système.

**V —** Volt — Unité de mesure du potentiel électrique ou des forces électromotrices. Un volt est enregistré sur une résistance de 1 ohm lorsqu'un courant de 1 ampère traverse cette résistance.

#### <span id="page-32-2"></span>**W**

**Wh —** Watt/heure — Unité de mesure généralement utilisée pour décrire la capacité approximative d'une batterie. Par exemple, une batterie de 66 WHr peut<br>fournir 66 W pendant 1 heure ou 33 W pendant 2 heures.

**W —** Watt — Mesure de courant électrique. Un watt est 1 ampère de courant dont le débit est de 1 volt.

#### <span id="page-32-3"></span>**X**

**XGA —** [Extended Graphics Array (matrice graphique étendue)] — Norme utilisée pour les cartes et les contrôleurs vidéo qui prend en charge les résolutions<br>allant jusqu'à 1024 x 768.

**ZIF —** [Zero insertion force (Force d'insertion nulle)] — Typ**e de connecteur ou de prise permettant à une puce d'être installée ou retirée sans appliquer de<br>force sur la puce ou le connecteur.** 

Zip — Format de compression de données très répandu. Les fichiers compressés au format Zip sont appelés fichiers Zip et portent en général l'extension .zip.<br>Un type spécial de fichier zippé est un fichier à extraction auto

<span id="page-33-0"></span>**Z**

# **Si votre ordinateur ne répond plus**

- [Si votre ordinateur ne répond plus](#page-34-0)
- [Si un programme ne répond plus](#page-34-1)

# <span id="page-34-0"></span>**Si votre ordinateur ne répond plus**

Si l'ordinateur ne répond plus aux commandes clavier ou au Touchpad, appuyez sur le bouton d'alimentation et maintenez-le enfoncé jusqu'à ce que<br>l'ordinateur s'éteigne complètement (cela peut prendre plusieurs secondes).

Une fois l'ordinateur éteint, appuyez sur le bouton d'alimentation pour mettre l'ordinateur sous tension.

**AVIS :** si vous n'éteignez pas votre ordinateur à l'aide du menu **Démarrer**, vous risquez de perdre des données.

# <span id="page-34-1"></span>**Si un programme ne répond plus**

**REMARQUE :** ScanDisk peut s'exécuter lorsque vous redémarrez l'ordinateur.

1. Appuyez simultanément sur les touches  $\boxed{\text{Cnt}}$   $\boxed{\text{f}$  Shift  $\boxed{\text{Sogonor}}$ 

- 2. Cliquez sur l'onglet **Applications** et sélectionnez le programme qui ne répond plus.
- 3. Cliquez sur **Fin de tâche**.

# **Utilisation de cartes PC**

- **O** [Types de cartes PC](#page-35-0)
- [Caches de carte PC](#page-35-1)
- [Cartes PC étendues](#page-35-2)
- [Installation d'une carte PC](#page-35-3)
- [Retrait d'un cache ou d'une carte PC](#page-36-0)

### <span id="page-35-0"></span>**Types de cartes PC**

Consultez la section "Spécifications" de votre *Guide de l'utilisateur* pour obtenir des informations sur la prise en charge des cartes PC.

**REMARQUE :** une carte PC n'est pas un périphérique d'initialisation.

Le connecteur de carte PC dispose d'un connecteur qui supporte une seule carte de type I ou II. Il prend en charge la technologie CardBus et les cartes PC<br>étendues. Le "type" d'une carte correspond à son épaisseur, non à s

# <span id="page-35-1"></span>**Caches de cartes PC**

Votre ordinateur est livré avec un cache en plastique installé dans le connecteur de carte PC. Les caches protègent les connecteurs non utilisés de la<br>poussière et des particules en suspens dans l'air. Conservez le cache p provenant d'autres ordinateurs ne conviennent pas forcément.

Pour retirer le cache, consultez la section "[Retrait d'un cache ou d'une carte PC](#page-36-0)."

# <span id="page-35-2"></span>**Cartes PC étendues**

Une carte PC étendue (un adaptateur pour réseau sans fil, par exemple) est plus longue qu'une carte PC standard et dépasse de l'ordinateur. Respectez les<br>consignes suivantes lorsque vous utilisez des cartes PC étendues :

- l Protégez la partie exposée d'une carte installée. Un choc sur cette partie peut endommager la carte mère.
- l Retirez toujours une carte PC étendue avant d'emballer l'ordinateur dans sa sacoche de transport.

# <span id="page-35-3"></span>**Installation d'une carte PC**

Vous pouvez installez une carte PC quand l'ordinateur est en fonctionnement. Il détecte automatiquement la carte.

Les cartes PC sont généralement marquées d'un symbole (un triangle ou une flèche) pour indiquer quelle extrémité doit être insérée dans la baie. Les cartes<br>sont sculptées pour éviter une mauvaise insertion. Si l'orientatio

Installation d'une carte PC :

- 1. Tenez la carte avec son symbole d'orientation pointant vers le connecteur et avec le côté supérieur de la carte orienté vers le haut. Le loquet doit être en position "In" avant d'insérer la carte.
- 2. Engagez la carte dans l'emplacement jusqu'à ce qu'elle soit complètement fixée au connecteur.

Si vous sentez trop de résistance, ne forcez pas sur la carte. Vérifiez l'orientation de la carte, puis essayez de nouveau.

<span id="page-36-1"></span>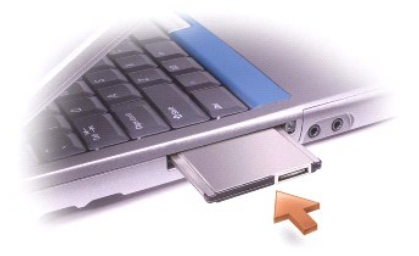

L'ordinateur reconnaît la plupart des cartes PC et charge automatiquement le pilote de périphérique approprié. Si le programme de configuration vous indique<br>de charger les pilotes du fabricant, utilisez la disquette ou le

# <span id="page-36-0"></span>**Retrait d'un cache ou d'une carte PC**

**AVIS :** avant de retirer une carte PC de l'ordinateur, cliquez sur l'icône « de la barre des tâches pour sélectionner une carte et l'arrêter. Si vous ne<br>désactivez pas la carte de l'utilitaire de configuration, vous risqu

1. Appuyez sur le bouton d'éjection.

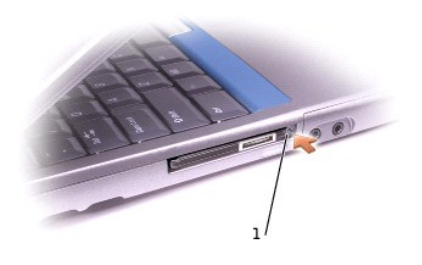

#### 1 bouton d'éjection

- 2. Appuyez une seconde fois sur le bouton d'éjection.
- 3. Retirez la carte ou le cache avec précaution.

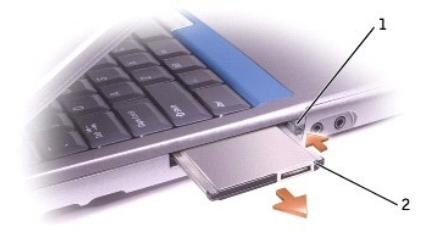

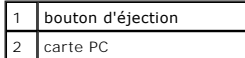

Conservez un cache pour l'utiliser lorsqu'aucune carte PC n'est installée dans le connecteur. Les caches protègent les connecteurs non utilisés de la poussière<br>et des particules en suspens dans l'air.

# <span id="page-38-2"></span>**Gestion de l'alimentation**

- [Conseils de gestion de l'alimentation](#page-38-0)
- [Assistant de gestion de l'alimentation](#page-38-1)
- [Modes de gestion de l'alimentation](#page-39-0)
- [Propriétés des options d'alimentation](#page-40-0)

# <span id="page-38-0"></span>**Conseils de gestion de l'alimentation**

- l Branchez l'ordinateur à l'alimentation secteur aussi souvent que possible, car la durée de vie de votre batterie est largement déterminée par le nombre de cycles de charge/décharge qu'elle subit.
- 1 Placez l'ordinateur en [mode Attente](#page-39-1) ou [mode Mise en veille prolongée](#page-40-1) lorsque vous le laissez allumé sans l'utiliser pendant de longues heures.
- l Pour activer un mode de gestion de l'alimentation, fermez l'écran ou appuyez sur  $\boxed{Fn}$   $\boxed{\frac{Ese}{\text{Sugon}}}$
- l Pour quitter le mode de gestion de l'alimentation, appuyez sur le bouton d'alimentation.

# <span id="page-38-1"></span>**Assistant de gestion de l'alimentation**

### **Présentation de l'Assistant de gestion de l'alimentation**

Cliquez ou double-cliquez sur l'icône **US** pour ouvrir l'Assistant de gestion de l'alimentation.

Les deux premiers écrans de l'assistant, (**Bienvenue** et **Qu'est-ce-que la gestion de l'alimentation ?**), décrivent et définissent différentes options de gestion de l'alimentation.

**REMARQUE :** Dans l'écran **Qu'est-ce-que la gestion de l'alimentation ?** vous pouvez sélectionner **Ne plus afficher cette page.** Lorsque vous sélectionnez cette option, l'écran **Bienvenue** ne s'affiche également plus.

Utilisez les écrans suivants de l'**Assistant de gestion de l'alimentation** pour définir diverses options de gestion de l'alimentation, telles que les modes de<br>veille, les modèles d'alimentation et les alarmes de batterie f

## **Paramétrage des modes de veille**

Cet écran permet de définir les modes Attente et Mise en veille prolongée. Depuis cet écran, vous pouvez :

- l Définir les options de mot de passe du mode Attente.
- l Activer ou désactiver le mode Mise en veille prolongée.
- 1 Sélectionner la réaction de l'ordinateur lorsque vous fermez l'écran :
	- o Ne définir aucune action.
	- o Passer en mode Attente.
	- o Passer en mode Mise en veille prolongée.
- l Sélectionner la réaction de l'ordinateur lorsque vous appuyez sur le bouton d'alimentation :
	- o Ne définir aucune action.
	- o Passer en mode Attente.
	- ¡ Passer en mode Mise en veille prolongée.
	- ¡ Arrêter Microsoft® Windows® et mettre hors tension l'ordinateur.
	- ¡ Demander à l'utilisateur de réaliser une action (**Demandez-moi que faire**).
- <span id="page-39-2"></span>l Sélectionner la réaction de l'ordinateur lorsque vous appuyez sur  $\boxed{F_n}$   $\boxed{\frac{\text{Esc}}{\text{Sugens}}}$ 
	- o Ne définir aucune action.
	- o Passer en mode Attente.
	- o Passer en mode Mise en veille prolongée.
	- o Arrêter Windows et mettre l'ordinateur hors tension.
	- ¡ Demander à l'utilisateur de réaliser une action (**Demandez-moi que faire**).

### **Sélection d'un modèle d'alimentation**

**REMARQUE :** le modèle d'alimentation **Réseau désactivé** désactive votre réseau interne et l'activité sans fil. Vous devez toutefois définir le modèle d'alimentation via QuickSet (ne fait pas partie de Microsoft® Windows®) pour que **Réseau désactivé** fonctionne.

L'écran permet de sélectionner, créer et modifier les paramètres des modèles d'alimentation. De plus, vous pouvez supprimer des modèles d'alimentation que<br>vous avez créés, mais vous ne pouvez pas effacer les modèles Dell™

**REMARQUE :** QuickSet ajoute automatiquement le mot **(QuickSet)** après les noms des modèles d'alimentation créés à l'aide de QuickSet.

Tous les modèles d'alimentation QuickSet sont affichés dans un menu déroulant situé près du milieu de l'écran. Les paramètres d'alimentation de chaque modèle du menu sont indiqués sous le menu déroulant. Les paramètres d'alimentation sont indiqués séparément selon que l'ordinateur fonctionne sur batterie ou sur secteur.

L'**Assistant de gestion de l'alimentation** vous permet d'associer le niveau de luminosité de l'affichage à un modèle d'alimentation. Pour pouvoir définir la luminosité, vous devez activer des modèles d'alimentation pour la luminosité via QuickSet. Si vous le faites par le biais du **Panneau de configuration**, vous ne<br>pourrez pas réinitialiser le niveau de luminosité via QuickSe

**REMARQUE :** les touches de raccourci de luminosité affectent uniquement l'écran de votre portable, non les moniteurs qui lui sont reliés ainsi qu'à la<br>station d'accueil. Si votre ordinateur est en mode **Écran cathodique u** 

#### **Paramétrage des alarmes et actions relatives à la batterie**

L'écran vous permet d'activer les alarmes de batterie faible et batterie critique et de modifier leurs paramètres. Vous pouvez par exemple définir l'alarme de<br>batterie faible sur 20% de façon à pouvoir enregistrer votre tr

- l Choisir d'être averti par une alarme sonore ou textuelle.
- l Définir le niveau d'alimentation auquel vous souhaitez que l'alarme vous avertisse.
- l Sélectionner la réaction de l'ordinateur en cas d'alarme :
	- o Ne sélectionner aucune action.
	- o Passer en mode Attente.
	- o Passer en mode Mise en veille prolongée.
	- o Arrêter Windows et mettre l'ordinateur hors tension.

#### **Fermeture de l'Assistant de gestion de l'alimentation**

Cet écran résume les modèles d'alimentation QuickSet, les modes de veille ainsi que les paramètres d'alarme de batterie de votre ordinateur. Vérifiez les paramètres sélectionnés et cliquez sur **Terminé**.

Pour plus d'informations sur QuickSet, faites un clic droit sur l'icône de la barre des tâches et cliquez sur **Aide**.

#### <span id="page-39-0"></span>**Modes de gestion de l'alimentation**

#### <span id="page-39-1"></span>**Mode Attente**

<span id="page-40-2"></span>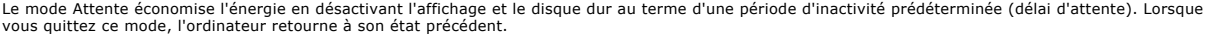

**AVIS :** en cas de panne secteur ou d'interruption de l'énergie de la batterie quand l'ordinateur est en mode Attente, vous risquez de perdre des données.

Pour entrer en mode attente :

l Cliquez sur le bouton **Démarrer**, puis sur **Eteindre l'ordinateur**, et enfin **Mettre en veille**.

ou

- l Selon les options de gestion de l'alimentation configurées sous l'[onglet](#page-41-0) **[Advanced \(Avancé\)](#page-41-0)** de la fenêtre **Propriétés des options d'alimentation**, utilisez l'une des méthodes suivantes :
	- ¡ Fermez l'écran.

 $\circ$  Appuyez sur  $\boxed{\text{Fn}}$   $\boxed{\text{fsrc}}$ 

Pour quitter le mode Attente, appuyez sur le bouton d'alimentation ou ouvrez l'écran, selon les options définies dans l'<u>[onglet](#page-41-0) **[Advanced \(Avancé\)](#page-41-0)**</u>. Il n'est pas<br>possible de quitter le mode Attente en utilisant une touche

#### <span id="page-40-1"></span>**Mode Mise en veille prolongée**

Le mode mise en veille prolongée économise l'énergie en copiant les données système sur une zone réservée du disque dur et en arrêtant complètement l'ordinateur. Lorsque vous quittez le mode Mise en veille prolongée, l'ordinateur retourne à son état précédent.

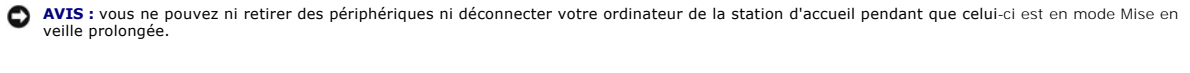

L'ordinateur passe en mode Mise en veille prolongée quand le niveau de charge de la batterie devient insuffisant.

Pour passer manuellement en mode Mise en veille prolongée :

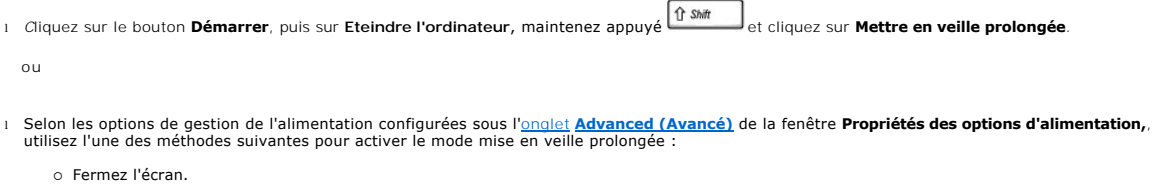

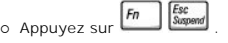

**REMARQUE :** certaines cartes PC peuvent ne pas fonctionner correctement lorsque l'ordinateur sort du mode mise en veille prolongée. Ôtez et replacez la carte ou tout simplement redémarrez (réamorcez) l'ordinateur.

Pour quitter le mode Mise en veille prolongée, appuyez sur le bouton d'alimentation. L'ordinateur risque de mettre quelques instants à quitter le mode Mise en<br>veille prolongée. Il n'est pas possible de quitter le mode Mise

# <span id="page-40-0"></span>**Propriétés des options d'alimentation**

La fenêtre **Propriétés des options d'alimentation** aide à gérer la consommation d'électricité et à contrôler la charge de la batterie. Pour accéder à la fenêtre<br>Microsoft® Windows® **Propriétés des options d'alimentation** ,

### **Onglet Modes de gestion de l'alimentation**

Le menu déroulant **Modèles d'alimentation** affiche le modèle d'alimentation prédéfini sélectionné. Conservez le modèle d'alimentation **Ordinateur portable** prédéfini pour optimiser l'autonomie de la batterie.

<span id="page-41-1"></span>Windows XP contrôle le niveau de performances du processeur en fonction du modèle d'alimentation sélectionné. Aucun réglage supplémentaire n'est requis pour définir le niveau de performances.

Chaque mode d'alimentation prédéfini possède un délai d'attente différent pour placer l'ordinateur en mode attente, éteindre l'écran et l'unité de disque dur.<br>Pour plus d'informations sur les options de gestion de l'alimen

#### **Onglet Alarmes**

**REMARQUE :** pour activer des alarmes audibles, cliquez sur chaque bouton **Action d'alerte** puis sélectionnez **Alarme sonore**.

Les paramètres **Alarme batterie faible** et **Alarme batterie critique** affichent un message quand la charge de la batterie est inférieure à un pourcentage déterminé. Lorsque vous recevez votre ordinateur, les cases à cocher **Alarme batterie faible** et **Alarme batterie critique** sont sélectionnées. Nous vous<br>recommandons de continuer à utiliser ces options. Consultez le *Guid* 

#### **Onglet Jauge**

L'onglet **Jauge** affiche la source d'alimentation courante et la charge restante de la batterie.

#### <span id="page-41-0"></span>**Onglet Avancé**

L'onglet **Avancé** vous permet de :

- l Définir des options d'icône et de mot de passe du mode attente.
- l Programmer les fonctions suivantes (en fonction du système d'exploitation dont vous disposez) :
	- ¡ Demander à l'utilisateur de réaliser une action (**Demandez-moi que faire**).
	- o Passer en mode Attente.
	- ¡ Passer en mode Mise en veille prolongée.
	- o Arrêter Windows et mettre l'ordinateur hors tension.
	- ¡ Ne sélectionner aucune action (**Aucune** ou **Ne rien faire**).

Pour programmer ces fonctions, cliquez sur une option dans le menu déroulant correspondant, puis cliquez sur **OK**.

### **Onglet Mise en veille prolongée**

L'onglet **Mise en veille prolongée** permet d'activer le mode mise en veille prolongée en cliquant sur la case à cocher **Activer la prise en charge de la mise en veille prolongée**.

# <span id="page-42-0"></span>**Utilisation de programmes**

- [Exécution d'un programme](#page-42-1)
- [Ajout de logiciel](#page-42-2)
- **[Suppression de logiciel](#page-42-3)**

# <span id="page-42-1"></span>**Exécution d'un programme**

- 1. Cliquez sur le bouton **Démarrer**.
- 2. Si le programme n'est pas répertorié dans le menu **Démarrer**, pointez sur **Tous les programmes** puis sur une catégorie.
- 3. Cliquez sur le programme que vous voulez exécuter.

Lorsque vous exécutez un programme ou ouvrez un document, une barre de titre en haut de la fenêtre affiche le titre du programme ou du document. La<br>barre de titre comporte trois boutons dans la partie droite.

# Penneau de configuration

- Cliquez sur ce bouton pour fermer la fenêtre tout en poursuivant l'exécution du programme. La fenêtre minimisée du programme apparaît sous la<br>forme d'un bouton dans la barre des tâches en bas de l'écran. Vous pouvez restau tâches.
- 2. <sup>[c]</sup> Cliquez sur ce bouton pour élargir (agrandir) la fenêtre du programme afin qu'elle remplisse l'intégralité de l'écran. Lorsque la fenêtre est agrandie, un bouton **d**e apparaît dans la barre de titre. Cliquez sur **c** pour réduire la taille de la fenêtre à l'écran.
- 3. X cliquez sur ce bouton pour fermer le programme ou le document.

# <span id="page-42-2"></span>**Ajout de logiciel**

- 1. Pour voir si le logiciel est déjà installé sur l'ordinateur, cliquez sur le bouton **Démarrer**, puis pointez sur **Tous les programmes**. Si le programme est répertorié dans le menu **Tous les programmes** ou le menu **Démarrer**, le logiciel est déjà installé.
- 2. Vérifiez les exigences techniques du logiciel pour vous assurer qu'il est compatible avec votre ordinateur et assurez-vous que la quantité de mémoire et<br>d'espace disque est suffisante pour l'installation et le fonctionn
- 3. Désactivez temporairement le programme anti-virus en cours d'exécution sur votre ordinateur. Pour connaître la procédure à suivre, reportez-vous à la documentation livrée avec le logiciel anti-virus.
- **AVIS :** lorsque le logiciel anti-virus est désactivé, les virus ne sont pas détectés sur votre ordinateur. Après avoir installé le logiciel, réactivez le programme antivirus.
- 4. Insérez le CD d'installation du logiciel, et suivez les instructions fournies avec le CD pour répondre aux invites qui apparaissent à l'écran.

Si le CD d'installation du logiciel ne s'exécute pas automatiquement, cliquez sur le bouton **Démarrer**, puis sur **Poste de travail**. Cliquez à l'aide du bouton droit de la souris sur l'icône du lecteur dans lequel vous avez inséré le CD, cliquez sur **Ouvrir**, puis recherchez le fichier d'installation (**setup.exe**, **install.exe**, etc.).

**AVIS :** n'appuyez pas sur le bouton d'éjection situé à l'avant du lecteur au moment où l'ordinateur accède au CD.

5. Après avoir installé le logiciel, réactivez le programme anti-virus. Pour connaître la procédure à suivre, reportez-vous à la documentation livrée avec le logiciel anti-virus.

# <span id="page-42-3"></span>**Suppression de logiciel**

**AVIS :** n'interrompez pas et n'arrêtez pas ce processus une fois qu'il est lancé ; vous risquez de perdre des données et d'endommager votre système d'exploitation.

- 1. Cliquez sur le bouton **Démarrer**, sur **Panneau de configuration**, puis sur **Ajout/suppression de programmes**.
- 2. Cliquez sur **Modifier/supprimer des programmes** puis sur le programme que vous souhaitez supprimer.
- 3. Cliquez sur **Supprimer** ou **Modifier/supprimer**.

4. Suivez les instructions à l'écran pour terminer la procédure de désinstallation.

Certains programmes ne peuvent pas être désinstallés de cette fenêtre. Pour des instructions sur la façon de supprimer des programmes non répertoriés,<br>consultez la documentation fournie avec le logiciel.

# **Fonctions Dell™ QuickSet**

- [Clic sur l'icône QuickSet](#page-44-0)
- Double-[clic sur l'icône QuickSet](#page-44-1)
- [Clic droit sur l'icône QuickSet](#page-44-2)

Dell™ QuickSet s'exécute depuis l'icône **dé** de la barre des tâches et fonctionne différemment selon que vous faites un clic, un double-clic ou un clic droit.

# <span id="page-44-0"></span>**Clic sur l'icône QuickSet**

Cliquez sur l'icône **CE** pour effectuer les tâches suivantes :

- l Régler les paramètres de gestion de l'alimentation à l'aide de l'**[Assistant de gestion de l'alimentation](file:///C:/data/CHM_OUT/systems/ins500m/FR/tellhow/tellhow.chm/tellhow/power.htm#1112685)**.
- l Régler la taille des icônes et des barres d'outils.
- l Sélectionner un modèle d'alimentation défini dans l'**[Assistant de gestion de l'alimentation](file:///C:/data/CHM_OUT/systems/ins500m/FR/tellhow/tellhow.chm/tellhow/power.htm#1112685)**.
- l Activer ou désactiver le mode de présentation.

# <span id="page-44-1"></span>**Double-clic sur l'icône QuickSet**

**REMARQUE :** le même menu s'affiche lorsque vous cliquez ou double-cliquez sur l'icône QuickSet. Toutefois, lorsque vous double-cliquez sur l'icône, l'**Assistant de gestion de l'alimentation** s'affiche également.

Double-cliquez sur l'icône **de** pour effectuer la tâche suivante :

l Définir les paramètres de gestion de l'alimentation à l'aide de l'**[Assistant de gestion de l'alimentation](file:///C:/data/CHM_OUT/systems/ins500m/FR/tellhow/tellhow.chm/tellhow/power.htm#1112685)**.

# <span id="page-44-2"></span>**Clic droit sur l'icône QuickSet**

Faites un clic droit sur l'icône  $\overline{\mathbb{G}}$  pour effectuer les tâches suivantes :

- l Activer ou désactiver le **[Réglage de la luminosité](file:///C:/data/CHM_OUT/systems/ins500m/FR/tellhow/tellhow.chm/tellhow/display.htm#1105367)** à l'écran.
- l Activer ou désactiver le **[Réglage du volume](file:///C:/data/CHM_OUT/systems/ins500m/FR/tellhow/tellhow.chm/tellhow/cd_movie.htm#1105286)** à l'écran.
- 1 Activer ou désactiver l'[activité sans fil](file:///C:/data/CHM_OUT/systems/ins500m/FR/tellhow/tellhow.chm/tellhow/power.htm#1113285).
- l Consulter le *Dell QuickSet Help*.
- 1 Afficher la version et la date de copyright du programme QuickSet installé sur votre ordinateur.

Pour plus d'informations sur QuickSet, faites un clic droit sur l'icône de la barre des tâches et cliquez sur **Aide**.

# **Voyager avec votre ordinateur**

- **[Identification de votre ordinateur](#page-45-0)**
- **[Emballage de l'ordinateur](#page-45-1)**
- **[Conseils pour le voyage](#page-45-2)**

## <span id="page-45-0"></span>**Identification de votre ordinateur**

- l Attachez une étiquette ou une carte professionnelle sur l'ordinateur ou utilisez un marqueur ou un stencil pour marquer distinctement votre ordinateur (votre numéro de permis de conduire, par exemple).
- l Notez votre numéro de service et mettez-le en lieu sûr, dans un endroit autre que près de votre ordinateur ou de la sacoche de transport. Ce numéro est à signaler aux autorités et à Dell en cas de perte ou de vol.
- l Créez un fichier sur le bureau Microsoft® Windows® et nommez-le **si\_trouvé**. Stockez dans ce fichier des informations telles que vos nom, adresse et numéro de téléphone.
- l Prenez contact avec la société de votre carte de crédit pour essayer d'obtenir des étiquettes avec identification codée.

# <span id="page-45-1"></span>**Emballage de l'ordinateur**

- l Enlevez tous les appareils externes connectés à l'ordinateur et rangez-les en lieu sûr. Enlevez tous les câbles connectés aux cartes PC en place ainsi que toute carte I
- l Pour alléger le plus possible l'ordinateur, remplacez tous les périphériques installés dans la baie des modules par un module Dell TravelLite™.
- l Ensuite, chargez complètement la batterie principale et toutes les batteries de secours que vous pensez emporter.
- l Éteignez l'ordinateur.
- l Déconnectez l'adaptateur CA/CC.

AVIS : quand l'écran est fermé, les éléments étrangers se trouvant sur le clavier ou le repose-paume risquent d'endommager l'écran.

- l Retirez du clavier et du repose-paume tous les éléments étrangers, comme les trombones, les stylos, papiers ou carnets et fermez l'écran.
- l Utilisez la sacoche en option de Dell™ pour emballer l'ordinateur et ses accessoires ensemble.
- l Évitez d'emballer l'ordinateur avec des produits tels que de la crème à raser, de l'eau de Cologne, du parfum ou de la nourriture.
- l Protégez l'ordinateur, la batterie et l'unité de disque dur des dangers que représentent des températures extrêmes, une surexposition au soleil, la saleté, la poussière ou les liquides.

**AVIS :** si l'ordinateur a été exposé à des températures élevées, laissez-le revenir à la température ambiante pendant 1 heure, avant de le mettre sous tension.

l Calez bien votre ordinateur pour qu'il ne se déplace pas dans le coffre de votre voiture ou dans les compartiments à bagage en hauteur.

**AVIS :** ne faites pas enregistrer votre ordinateur en tant que bagage.

# <span id="page-45-2"></span>**Conseils pour le voyage**

AVIS : ne déplacez pas l'ordinateur lorsque vous utilisez un lecteur optique. Cette action pourrait vous faire perdre des données.

l Pensez à désactiver l'activité sans fil de votre ordinateur afin d'optimiser l'autonomie. Pour désactiver l'activité sans fil, appuyez sur  $\frac{\lceil n \rceil - \lceil n \rceil}{\lceil n \rceil}$ 

1 Pensez à changer les paramètres des options de [gestion de l'alimentation électrique](file:///C:/data/CHM_OUT/systems/ins500m/FR/tellhow/tellhow.chm/tellhow/power.htm#1110741) afin d'optimiser l'autonomie.

- l Si vous voyagez à l'étranger, transportez une preuve de propriété—ou de votre droit à utiliser l'ordinateur s'il appartient à votre société —pour<br>accélérer le passage de la douane. Renseignez-vous sur la réglementation d
- l Renseignez-vous sur les prises électriques utilisées dans les pays où vous vous rendez et munissez-vous des adaptateurs appropriés.
- l Les détenteurs de cartes de crédit peuvent se renseigner auprès de leurs banques sur l'assistance proposée en cas d'urgence à l'étranger, aux utilisateurs d'ordinateurs portables.

#### **Voyager par avion**

- l Assurez-vous d'avoir une batterie chargée à disposition, au cas où l'on vous demanderait d'allumer l'ordinateur.
- **AVIS :** votre ordinateur ne doit pas passer sous un détecteur de métaux. Faites passer l'ordinateur dans une machine à rayons X ou faites-le inspecter manuellement
	- l Avant d'utiliser votre ordinateur à bord d'un avion, assurez-vous que vous y êtes autorisé. Certaines compagnies aériennes interdisent l'usage de dispositifs électroniques pendant le vol. Toutes les compagnies aériennes interdisent l'usage de dispositifs électroniques pendant les phases de décollage et d'atterrissage.

#### **En cas de perte ou de vol de votre ordinateur**

⊥ Appelez la police pour signaler l'ordinateur perdu ou volé. Incluez le numéro de service dans votre description de l'ordinateur. Demandez à ce qu'un<br>Fuméro soit affecté à cette affaire et relevez ce numéro avec le nom, obtenez le nom de l'agent de police.

**REMARQUE :** si vous connaissez l'endroit où l'ordinateur a été perdu ou volé, appelez les autorités de cette région. Si vous ne connaissez pas cet endroit, contactez les autorités de votre région.

- l Si l'ordinateur appartient à une société, avertissez le bureau de sécurité de la société.
- l Appelez le service clientèle de Dell pour signaler l'ordinateur manquant. Fournissez le numéro de service de l'ordinateur, le numéro de dossier, ainsi que le nom, l'adresse et le numéro de téléphone du bureau de police auquel vous avez signalé le vol. Si possible, donnez le nom de l'agent de police.

Le service clientèle de Dell enregistrera votre rapport sous le numéro de service de l'ordinateur et étiquettera l'ordinateur comme manquant ou volé. Si<br>quelqu'un appelle Dell pour obtenir de l'assistance technique et donn ou volé. Le technicien essaiera d'obtenir le numéro de téléphone et l'adresse de son correspondant. Dell contactera alors le bureau de police où vous avez signalé la disparition de l'ordinateur.

# <span id="page-47-0"></span>**Mise sous/hors tension de votre ordinateur**

- $\bullet$  [Mise sous tension de votre ordinateur](#page-47-1)
- $\bullet$  [Mise hors tension de votre ordinateur](#page-47-2)
- **C** [Fermeture de session](#page-47-3)

# <span id="page-47-1"></span>**Mise sous tension de votre ordinateur**

Appuyez sur le bouton d'alimentation (représenté par le symbole  $\mathsf{\dot{U}}$ ) pour mettre l'ordinateur sous tension.

### <span id="page-47-2"></span>**Mise hors tension de votre ordinateur**

◆ AVIS : pour éviter tout risque de perte des données, mettez votre ordinateur hors tension en exécutant la procédure d'arrêt Microsoft® Windows®. comme indiqué ci-après, plutôt que d'utiliser le bouton d'alimentation.

**REMARQUE :** pour mettre votre ordinateur hors tension, vous pouvez également le paramétrer pour qu'il passe en <u>mode attente</u> ou en mode Mise en<br>veille prolongée.

- 1. Enregistrez et fermez tous les programmes et fichiers que vous avez ouverts, cliquez sur le bouton **Démarrer**, puis sur **Arrêter l'ordinateur**.
- 2. Dans la fenêtre **Éteindre l'ordinateur**, cliquez sur **Arrêter**. L'ordinateur s'éteint automatiquement une fois le processus d'arrêt terminé.

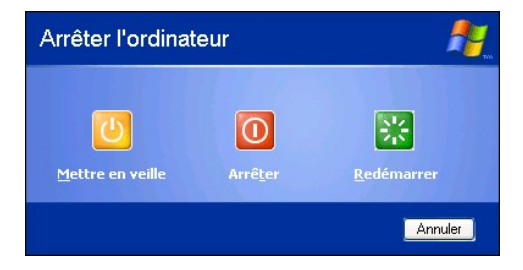

## <span id="page-47-3"></span>**Fermeture de session**

Windows XP permet à plusieurs utilisateurs d'accéder à un seul ordinateur tout en conservant leurs propres paramètres. Chaque utilisateur peut entrer un<br>mot de passe pour limiter l'accès à ses paramètres et fichiers, ainsi l'ordinateur :

- 1. Enregistrez et fermez tous les fichiers ouverts, quittez tous les programmes, cliquez sur le bouton **Démarrer**, puis sur **Fermer la session**.
- 2. Dans la fenêtre **Fermeture de session Windows**, cliquez sur **Fermeture de session**.

**REMARQUE :** la fonction Changement rapide d'utilisateur n'est pas disponible si l'ordinateur exécute Windows XP Professionnel et s'il est membre d'un domaine de l'ordinateur ou s'il dispose de moins de 128 Mo de mémoire.

## **Changement rapide d'utilisateur**

La fonction Changement rapide d'utilisateur permet à plusieurs utilisateurs d'accéder à un seul ordinateur sans que les utilisateurs déjà connectés aient à fermer la session.

- 1. Cliquez sur le bouton **Démarrer**, puis sur **Fermeture de session**.
- 2. Dans la fenêtre **Fermeture de session Windows**, cliquez sur **Changer d'utilisateur**.

Lorsque vous utilisez la fonction Changement rapide d'utilisateur, les programmes ouverts par les utilisateurs précédents continuent de s'exécuter en arrièreplan. Par conséquent, le fonctionnement de l'ordinateur peut être ralenti. En outre, les programmes multimédias, tels que les jeux et les logiciels DVD, risquent de ne pas fonctionner avec la fonction Changement rapide d'utilisateur.

# <span id="page-49-0"></span>**Conseils Microsoft® Windows® XP**

- [Centre d'aide et de support](#page-49-1)
- **[Bureau Microsoft Windows](#page-49-2)**
- **[Bouton Démarrer](#page-50-0)**
- [Barre des tâches](#page-51-0)
- [Zone de notification](#page-51-1)
- **O** [Corbeille](#page-52-0)
- **[Panneau de configuration](#page-52-1)**
- **O** [Poste de travail](#page-52-2)

# <span id="page-49-1"></span>**Aide et Support Windows**

Le Centre d'aide et de support propose une aide pour le système d'exploitation Windows XP ainsi que pour d'autres outils pédagogiques et d'assistance. Pour<br>accéder au Centre d'aide et de support, cliquez sur le bouton **Dém** 

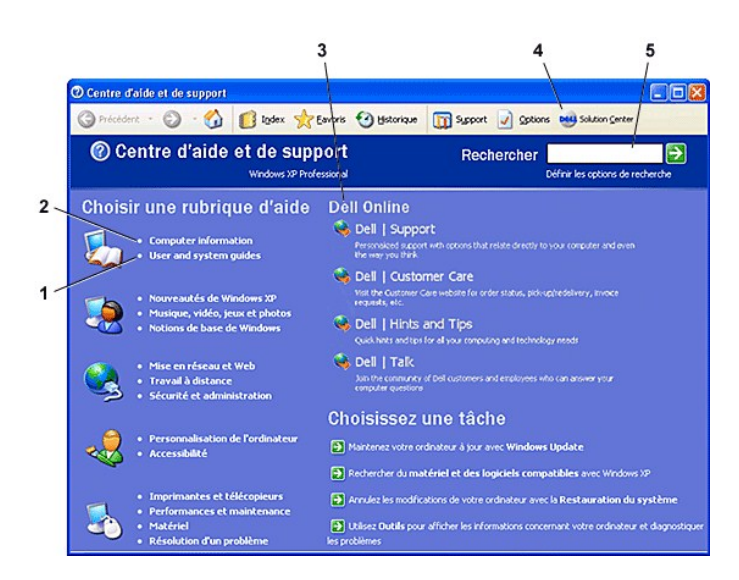

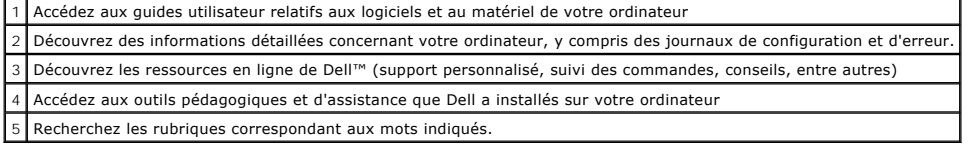

### <span id="page-49-2"></span>**Bureau Microsoft Windows**

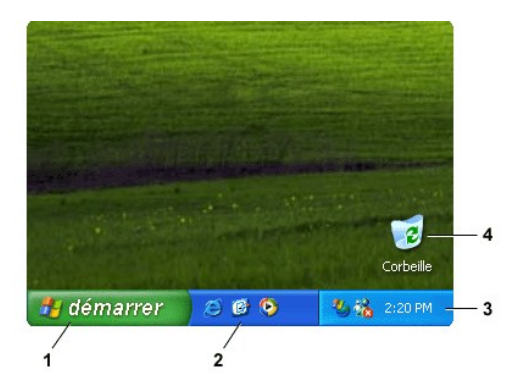

**REMARQUE :** Vous pouvez personnaliser votre bureau <u>[en créant et en organisant des raccourcis](file:///C:/data/CHM_OUT/systems/ins500m/FR/tellhow/tellhow.chm/tellhow/desktop.htm#1105153)</u>. Il se peut que votre bureau comprenne des raccourcis<br>plus ou moins nombreux et différents ; ceci dépend de votre matériel et

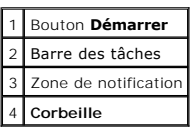

### **Assistant de nettoyage du bureau**

Par défaut, l'Assistant de nettoyage du bureau déplace les programmes peu utilisés vers un dossier désigné, 7 jours après le premier démarrage de<br>l'ordinateur et, par la suite, tous les 60 jours. L'apparence du menu **Démar** 

Pour désactiver l'Assistant de nettoyage du bureau :

- 1. Cliquez avec le bouton droit de la souris sur un emplacement vide du bureau, puis cliquez sur **Propriétés**.
- 2. Cliquez sur l'onglet **Bureau** puis sur **Personnaliser le bureau**.
- 3. Cliquez sur la case à cocher **Exécuter l'Assistant nettoyage du bureau tous les 60 jours** pour la désactiver.
- 4. Cliquez sur **OK**.

Pour lancer l'Assistant de nettoyage du bureau à tout moment :

- 1. Cliquez avec le bouton droit de la souris sur un emplacement vide du bureau, puis cliquez sur **Propriétés**.
- 2. Cliquez sur l'onglet **Bureau** puis sur **Personnaliser le bureau**.
- 3. Cliquez sur **Nettoyer le bureau maintenant**.
- 4. Lorsque l'Assistant de nettoyage du bureau apparaît, cliquez sur **Suivant**.
- 5. Dans la liste des raccourcis, désélectionnez les raccourcis que vous souhaitez laisser sur le bureau, puis cliquez sur **Suivant**.
- 6. Cliquez sur **Terminer** pour supprimer les raccourcis et fermer l'assistant.

# <span id="page-50-0"></span>**Bouton Démarrer**

Le bouton **Démarrer** permet d'accéder aux éléments constituant votre ordinateur. Lorsque vous cliquez sur le bouton **Démarrer**, un menu affiche les icônes des principaux programmes. La partie gauche du menu **Démarrer** change en fonction des programmes que vous utilisez le plus fréquemment. Pour conserver<br>une icône en permanence sur le menu **Démarrer**, cliquez avec le bouton

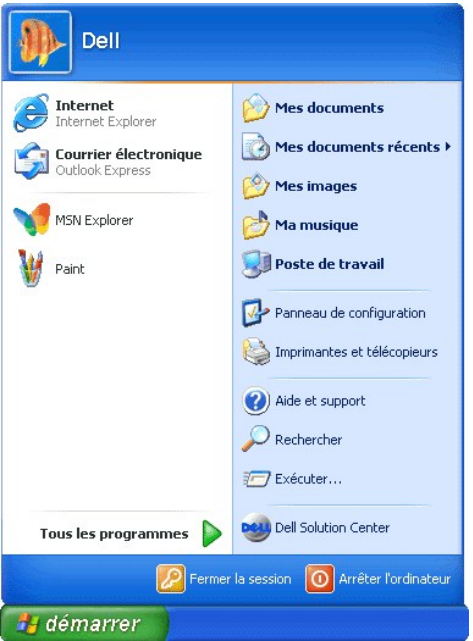

- l **Tous les programmes** répertorie les programmes installés sur l'ordinateur.
- l **Mes documents**, **Mes images** et **Ma musique** permettent d'accéder rapidement à ces dossiers et d'y enregistrer des fichiers fréquemment utilisés.
- l [Poste de travail](#page-52-2) vous permet d'afficher le contenu des unités de votre ordinateur.
- 1 [Panneau de configuration](#page-52-1) vous permet de régler les paramètres de l'ordinateur.
- l **Aide et support** ouvre la fenêtre **[Centre d'aide et de support](#page-49-1)**.
- l **Rechercher** permet de trouver des fichiers et des dossiers sur votre ordinateur ou votre réseau.
- l **Exécuter** affiche une fenêtre permettant de démarrer un programme ou d'ouvrir un fichier avec une commande.
- 1 **Déconnexion** ferme la session de l'utilisateur actuel afin qu'un nouvel utilisateur puisse ouvrir une session sur l'ordinateur.
- l **Arrêter l'ordinateur** fournit des options permettant d'éteindre l'ordinateur, de le redémarrer et de le placer en mode gestion de l'alimentation. Si l'ordinateur fonctionne sous Windows XP Professionnel et qu'il est connecté à un domaine, diverses options apparaissent dans la fenêtre **Arrêter le système**.

# <span id="page-51-0"></span>**Barre des tâches**

La barre des tâches porte le bouton <mark>[Démarrer](#page-50-0)</mark> sur la gauche, et la zone de notification sur la droite. Lorsque vous ouvrez un programme, un bouton<br>correspondant à ce programme apparaît sur la barre des tâches. Vous pouvez

Pour ajouter ou supprimer des barres d'outils de la barre des tâches, y compris **Lancement automatique** et **Liens**:

- 1. Cliquez avec le bouton droit sur la barre des tâches, puis pointez sur **Barres d'outils**.
- 2. Cliquez sur la barre d'outils que vous souhaitez ajouter ou supprimer.

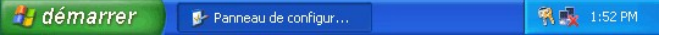

# <span id="page-51-1"></span>**Barre d'état système**

<span id="page-52-3"></span>La zone de notification contient des icônes permettant d'accéder rapidement aux utilitaires et aux fonctions de l'ordinateur, notamment à l'horloge et à l'état de l'imprimante. Windows XP masque les icônes de la zone de notification qui sont peu utilisées. Cliquez sur l'icône lambda ou chevron pour afficher les icônes masquées.

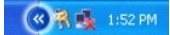

Pour empêcher Windows de masquer les icônes de la zone de notification :

- 1. Effectuez un clic droit sur un endroit libre de la barre des tâches et cliquez sur **Propriétés**.
- 2. Assurez-vous que la case **Masquer les icônes inactives** n'est pas cochée.

# <span id="page-52-0"></span>**Corbeille**

Lorsque vous supprimez un fichier, il est transféré dans la **Corbeille,** où il peut être [récupéré](file:///C:/data/CHM_OUT/systems/ins500m/FR/tellhow/tellhow.chm/tellhow/files.htm#1023634) par la suite.

Pour supprimer définitivement des fichiers, vous devez [vider la corbeille](file:///C:/data/CHM_OUT/systems/ins500m/FR/tellhow/tellhow.chm/tellhow/files.htm#1022655).

### <span id="page-52-1"></span>**Panneau de configuration**

Le Panneau de configuration contient des outils permettant de modifier l'aspect et le fonctionnement de Windows XP. Pour accéder au Panneau de configuration :

- 1. Cliquez sur le bouton **Démarrer**, puis sur **Panneau de configuration**.
- 2. Cliquez sur l'une des catégories sous **Choisir une catégorie**.

Par exemple, si vous voulez changer d'écran de veille, cliquez sur **Appearance and Themes** (Apparence et thèmes).

3. Dans la fenêtre **Choisissez une tâche...**, cliquez sur la tâche que vous souhaitez accomplir.

Vous pouvez également cliquer sur une icône du Panneau de configuration si vous ne souhaitez pas choisir une tâche spécifique.

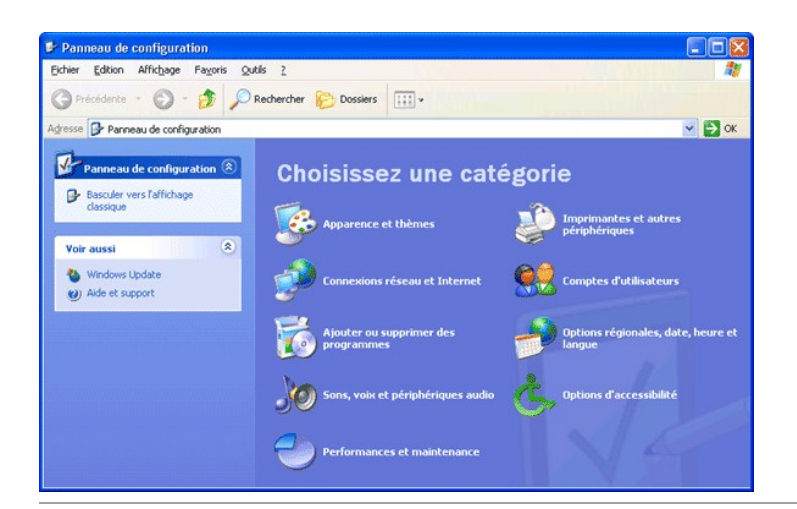

## <span id="page-52-2"></span>**Poste de travail**

**REMARQUE :** Comme le Poste de travail, l'Explorateur Windows répertorie le contenu de votre ordinateur, pour que vous puissiez localiser des fichiers<br>sur n'importe quelle unité ou dans n'importe quel dossier. Pour ouvrir **Explorer**. Naviguez pour accéder à l'unité ou au dossier dont vous souhaitez afficher le contenu. Pour plus d'informations sur le Poste de travail et

l'Explorateur Windows, reportez-vous au [Centre d'aide et de support](#page-49-1).

Utilisez le Poste de travail pour afficher le contenu des unités de votre ordinateur. Pour afficher le contenu d'une unité ou d'un dossier :

- 1. Cliquez sur le bouton **Démarrer**, puis sur **Poste de travail**.
- 2. Double-cliquez sur l'icône de l'unité ou du dossier à afficher (par exemple, l'unité C).